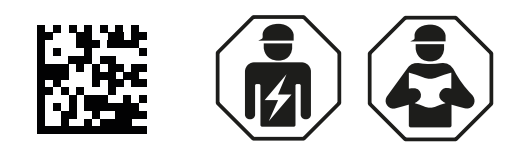

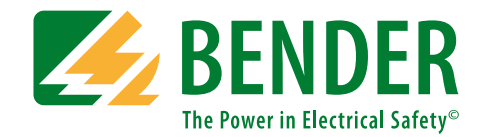

# **UNIMET® 400ST**

**Testing system for electrical safety Software version: 3.2 and later**

<span id="page-0-0"></span>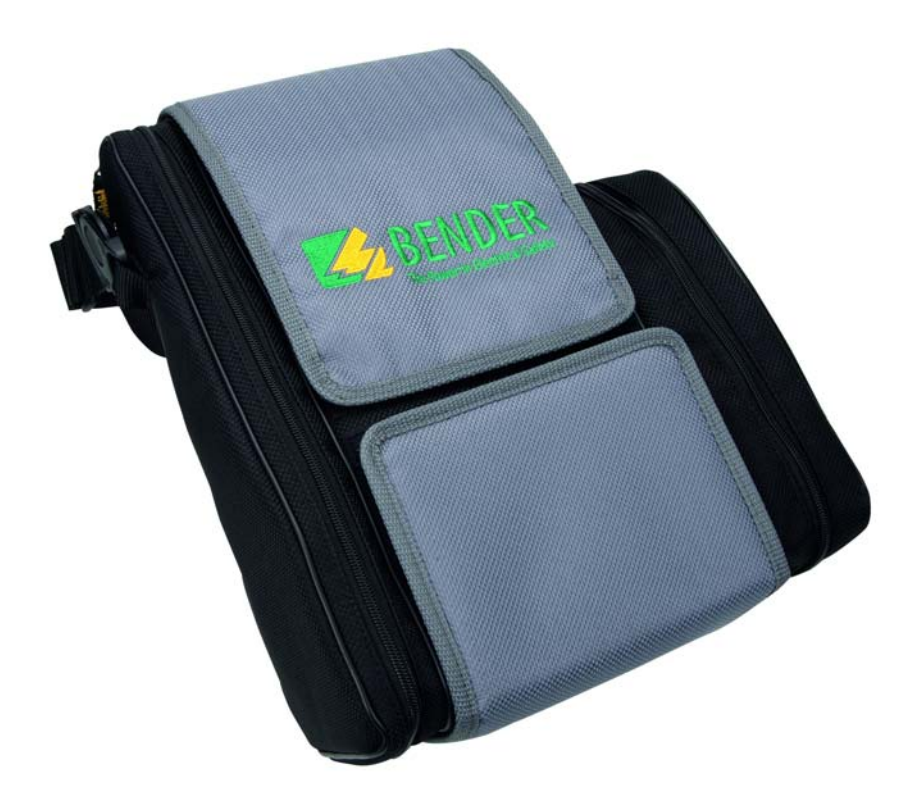

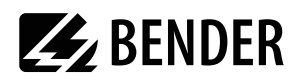

# **Table of Contents**

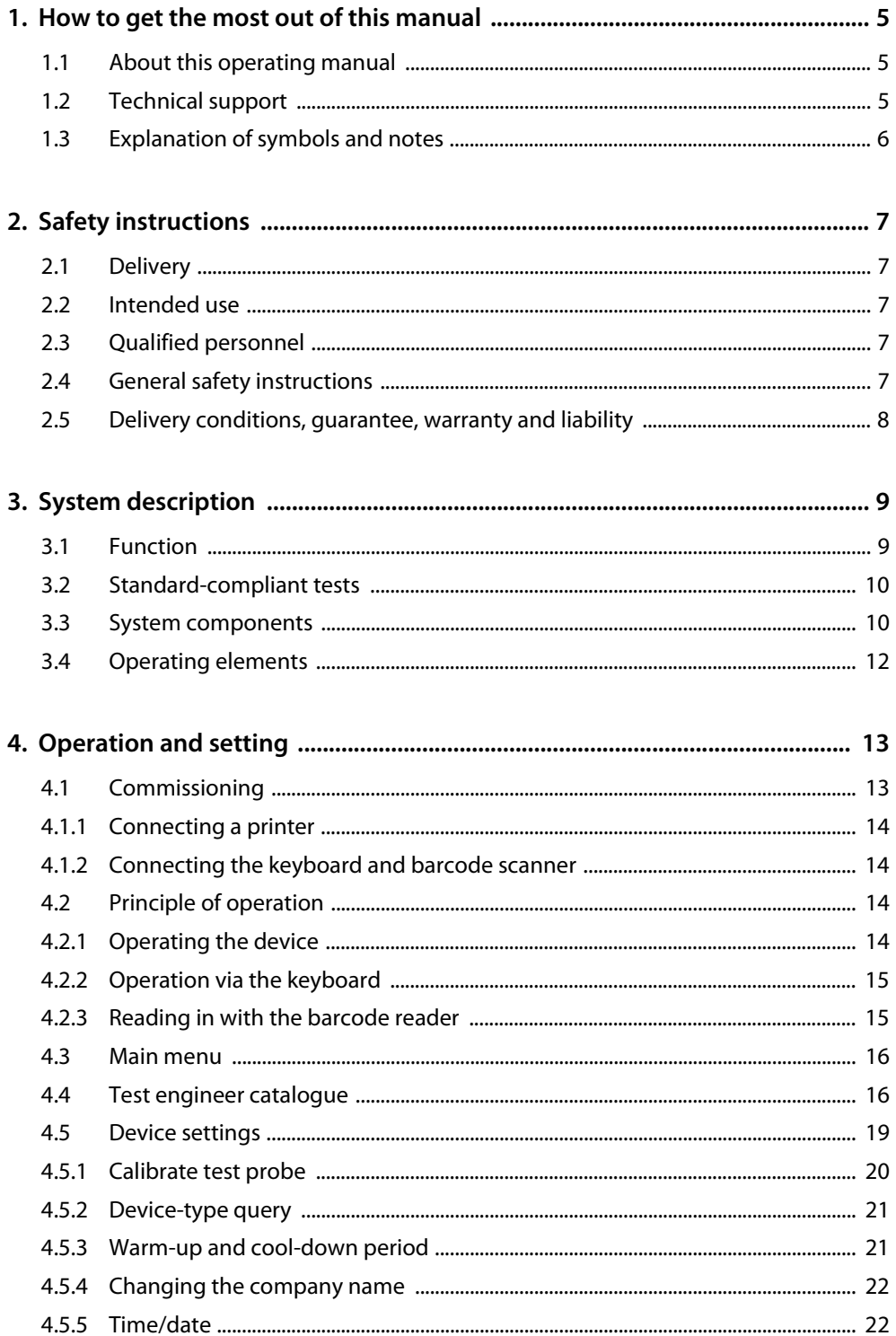

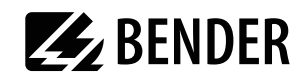

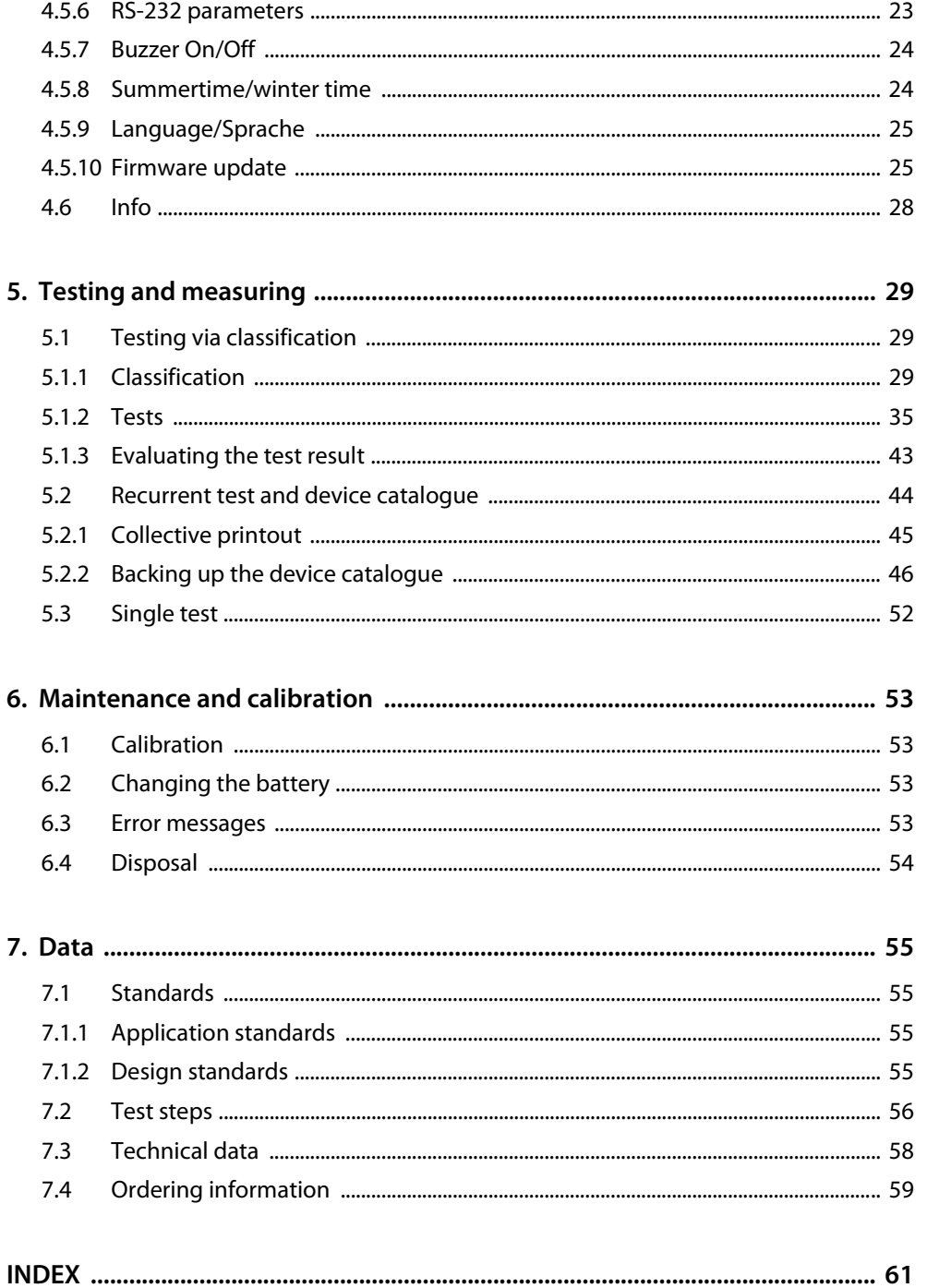

## <span id="page-3-1"></span><span id="page-3-0"></span>**1. How to get the most out of this manual**

## **1.1 About this operating manual**

This operating manual describes the UNIMET® 400ST with the software version indicated on the cover page. The functions and processes described may vary from those featured in other versions. It is designed for electrically skilled persons working in electrical engineering and electronics.

Please read this operating manual before using the devices. This documentation must be kept in an easily accessible location near to the device.

Although great care has been taken in the drafting of this operating manual, it may nevertheless contain errors and mistakes. The Bender Group cannot accept any liability for injury to persons or damage to property resulting from errors or mistakes in this manual.

Each of the registered trademarks which appears in this document remains the property of its owner.

## <span id="page-3-2"></span>**1.2 Technical support**

As a Bender customer, you will receive technical support and assistance in the event of queries relating to equipment you have purchased. Please contact our Service Department or your next Bender agency for more information:

> Service hotline: 0700-BenderHelp (Phone and Fax)

Carl-Benz-Straße 8 • 35305 Grünberg • Germany Tel: +49 6401 807-760 • Fax: +49 6401 807-629 E-Mail: info@bender.de• www.bender.de

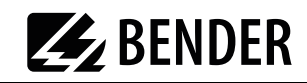

## <span id="page-4-0"></span>**1.3 Explanation of symbols and notes**

The following terms and symbols are used to denote hazards and instructions in Bender documentation:

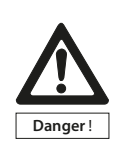

This symbol indicates an immediate risk to life and limb. Failure to observe the associated instructions and take appropriate precautions will result in death, serious physical injury or substantial damage to property.

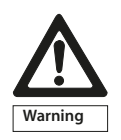

This symbol indicates a potential risk to life and limb. Failure to observe the associated instructions and take appropriate precautions may result in death, serious physical injury or substantial damage to property.

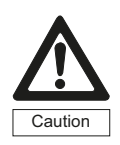

This symbol indicates a potentially dangerous situation. Failure to observe the associated instructions and take appropriate precautions may result in minor physical injury or damage to property.

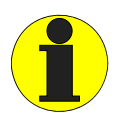

This symbol indicates important information about the correct use of the equipment purchased.

Failure to observe the associated instructions can result in equipment malfunctioning or cause problems in the environment in which it is being used.

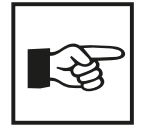

This symbol indicates tips for using the equipment and particular useful information. This type of information will help you to optimise your use of the equipment.

## <span id="page-5-0"></span>**2. Safety instructions**

## <span id="page-5-1"></span>**2.1 Delivery**

<span id="page-5-6"></span>Inspect the dispatch packaging and equipment packaging for damage, and compare the contents of the package with the delivery documents. Equipment damaged in transit must not be used. If equipment has been damaged in transit, contact Bender immediately.

Equipment may only be stored in areas where it is protected against dust, damp, spray water and dripping water and where the specified storage temperatures can be assured.

The selling company's "General conditions of sale and delivery" always apply.

## <span id="page-5-8"></span><span id="page-5-2"></span>**2.2 Intended use**

The UNIMET<sup>®</sup> 400ST test system is exclusively intended for the area of use stipulated in the chapter entitled ["System description" on page 9.](#page-7-0) Intended use also implies:

- <span id="page-5-5"></span>Observance of all instructions in this operating manual and
- Compliance with any test intervals

Use which deviates from or is beyond the scope of these technical specifications is considered noncompliant. The Bender Group cannot accept any liability for damage resulting from such use.

## <span id="page-5-3"></span>**2.3 Qualified personnel**

<span id="page-5-7"></span>Only appropriately qualified personnel may work on Bender products. Persons who are familiar with the assembly, commissioning and operation of the equipment and have undergone appropriate training are considered skilled persons. Such persons must have read this manual and understood all instructions relating to safety.

## <span id="page-5-4"></span>**2.4 General safety instructions**

Bender devices are designed and built in accordance with the state of the art and accepted rules in respect of technical safety. However, the use of such devices may introduce risks to the life and limb of the user or third parties and/or result in damage to Bender devices or other property.

- Only use Bender equipment:
	- As intended
	- In perfect working order
	- in compliance with the accident prevention regulations and guidelines applicable at the location of use
- Eliminate all faults immediately which may endanger safety.
- Do not make any unauthorised changes and only use replacement parts and optional accessories purchased from or recommended by the manufacturer of the equipment. Failure to observe this requirement can result in fire, electric shock and injury.
- Information plates must always be clearly legible. Replace damaged or illegible plates immediately.

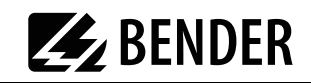

## <span id="page-6-0"></span>**2.5 Delivery conditions, guarantee, warranty and liability**

The conditions of sale and delivery set out by Bender apply.

For software products, the "Softwareklausel zur Überlassung von Standard-Software als Teil von Lieferungen, Ergänzung und Änderung der Allgemeinen Lieferbedingungen für Erzeugnisse und Leistungen der Elektroindustrie" (software clause in respect of the licensing of standard software as part of deliveries, modifications and changes to general delivery conditions for products and services in the electrical industry) set out by the ZVEI (Zentralverband Elektrotechnik- und Elektronikindustrie e.V., the German Electrical and Electronic Manufacturers' association) also applies.

Delivery and payment conditions along with a copy of the software clause can be obtained from Bender in printed or electronic format.

## <span id="page-7-0"></span>**3. System description**

## <span id="page-7-1"></span>**3.1 Function**

The UNIMET® 400ST is used to test electrical safety. It has been designed for following areas of use:

- <span id="page-7-2"></span> Recurrent test and test after repair of medical electrical equipment in accordance with IEC 62353:2007-05 or DIN EN 62353 (VDE 0751-1):2008-08 or ÖVE/ÖNORM 2009-01-01. Tests are carried out on medical electrical equipment with **one** B, BF or CF applied part. Medical electrical equipment with several applied parts of different types (e.g. BF **and** CF) cannot be tested with UNIMET® 400ST in just one test process.
- "Prüfung nach Instandsetzung, Änderung elektrischer Geräte Wiederholungsprüfung elektrischer Geräte" (Inspection after repair, modification of electrical appliances - Periodic inspection on electrical appliances) DIN VDE 0701-0702 (VDE 0701-0702):2008-06
- <span id="page-7-3"></span>Hospital and care beds
- With appropriate adapter<sup>\*</sup> also protection class I and II three-phase electrical equipment according to DIN VDE 0701-0702 and DIN EN 62353
- \* Use the DS32DCT three-phase current adapter to test devices *not* being in operation. Use the DS32A three-phase current adapter to test devices during operation.

The test system supplies measurement results which it evaluates immediately in order to classify the test as "passed" or "failed". The test sequence which follows classification contains a visual inspection and a functional test in addition to the electrical tests. The test sequence can be carried out automatically or manually depending on the device under test.

The test results can be displayed on the screen, saved or printed out using an external printer. In the event of unexpected results, the DUT can be inspected in more detail by carrying out a single test. The device catalogue provides memory space for the test results from up to 600 tested beds or devices.

Tests can be transferred to a PC software program via the RS-232 interface. This software is included with the UNIMET<sup>®</sup> 400ST. For recurrent tests, the data stored in the PC software are transferred back to the UNIMET® 400ST. The RS-232 interface is also used for any subsequent updates of the internal operating software on the test system.

The test engineer catalogue can be beneficial if more than one person is working with the test system. Test engineers already registered on the system are simply selected from this folder. There is no need to re-enter the name of the test engineer. The names of up to ten test engineers can be stored.

The LC display is backlit. For entering data, a standard keyboard or barcode reader can be connected to the PS/2 interface.

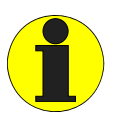

<span id="page-7-6"></span><span id="page-7-5"></span><span id="page-7-4"></span>UNIMET® 400ST has been designed solely for use with earthed systems. If the test system is used other than as intended, i.e. on an IT system, the measured values of any leakage currents will not be reproducible. The test result cannot be used. Alternative measurements of leakage currents, however, carried out with the UNIMET® 400ST in IT systems will deliver correct test results.

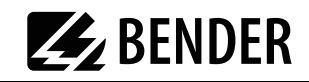

## <span id="page-8-0"></span>**3.2 Standard-compliant tests**

The UNIMET® 400ST carries out measurements and tests according to the following standards (see also [chapter "7.1 Standards"\)](#page-53-1):

- <span id="page-8-5"></span> $\bullet$  IEC 62353:2007-05 DIN EN 62353 (VDE 0751-1):2008-08
- DIN VDE 0701-0702 (VDE 0701-0702):2008-06
- ÖVE/ÖNORM EN 62353:2009-01-01

The UNIMET® 400ST carries out the following measurements and tests:

- Visual inspection
- System voltage
- Measurement of current consumption and calculation of power consumption
- PE resistance for Protection Class I equipment
- Insulation resistance
- Equipment leakage current according to the differential measurement method or by direct measurement
- Equipment leakage current -Alternative method
- Applied part leakage current -Alternative method
- Touch or PE conductor current according to the differential measurement method or by direct measurement
- Applied part leakage current -Alternative method (AC) and applied part leakage current with mains voltage on applied part
- <span id="page-8-2"></span>Functional test

## <span id="page-8-1"></span>**3.3 System components**

The following accessories are supplied with the UNIMET® 400ST test system:

<span id="page-8-7"></span><span id="page-8-6"></span><span id="page-8-4"></span><span id="page-8-3"></span>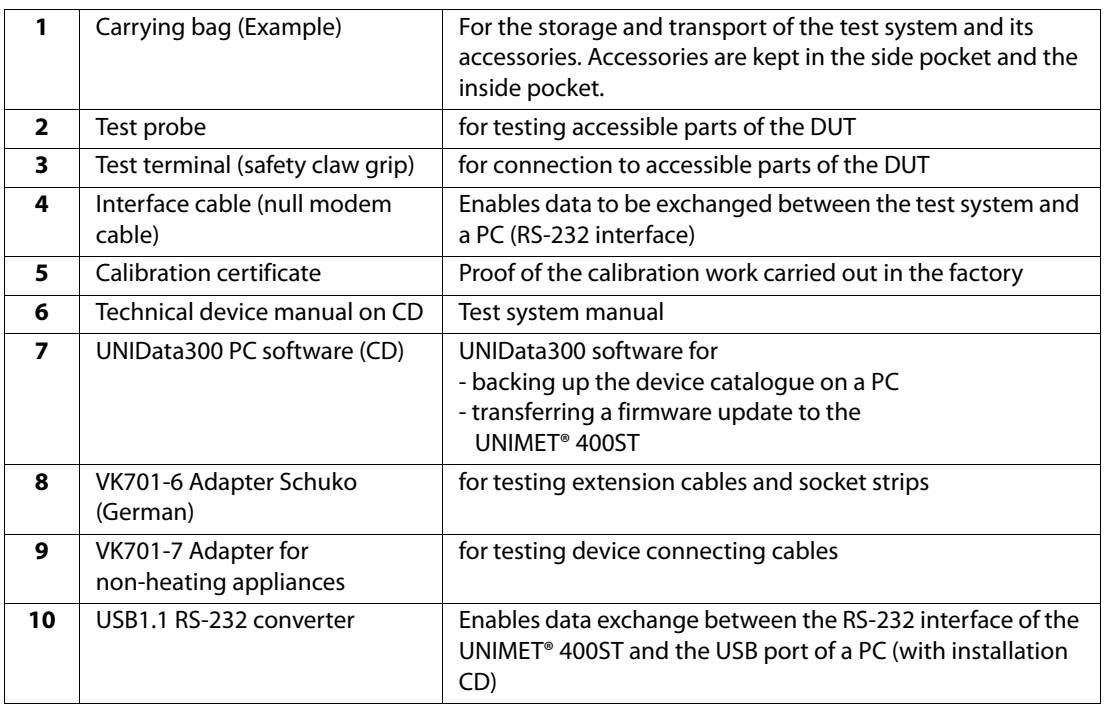

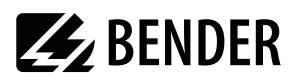

#### **The test system and its accessories**

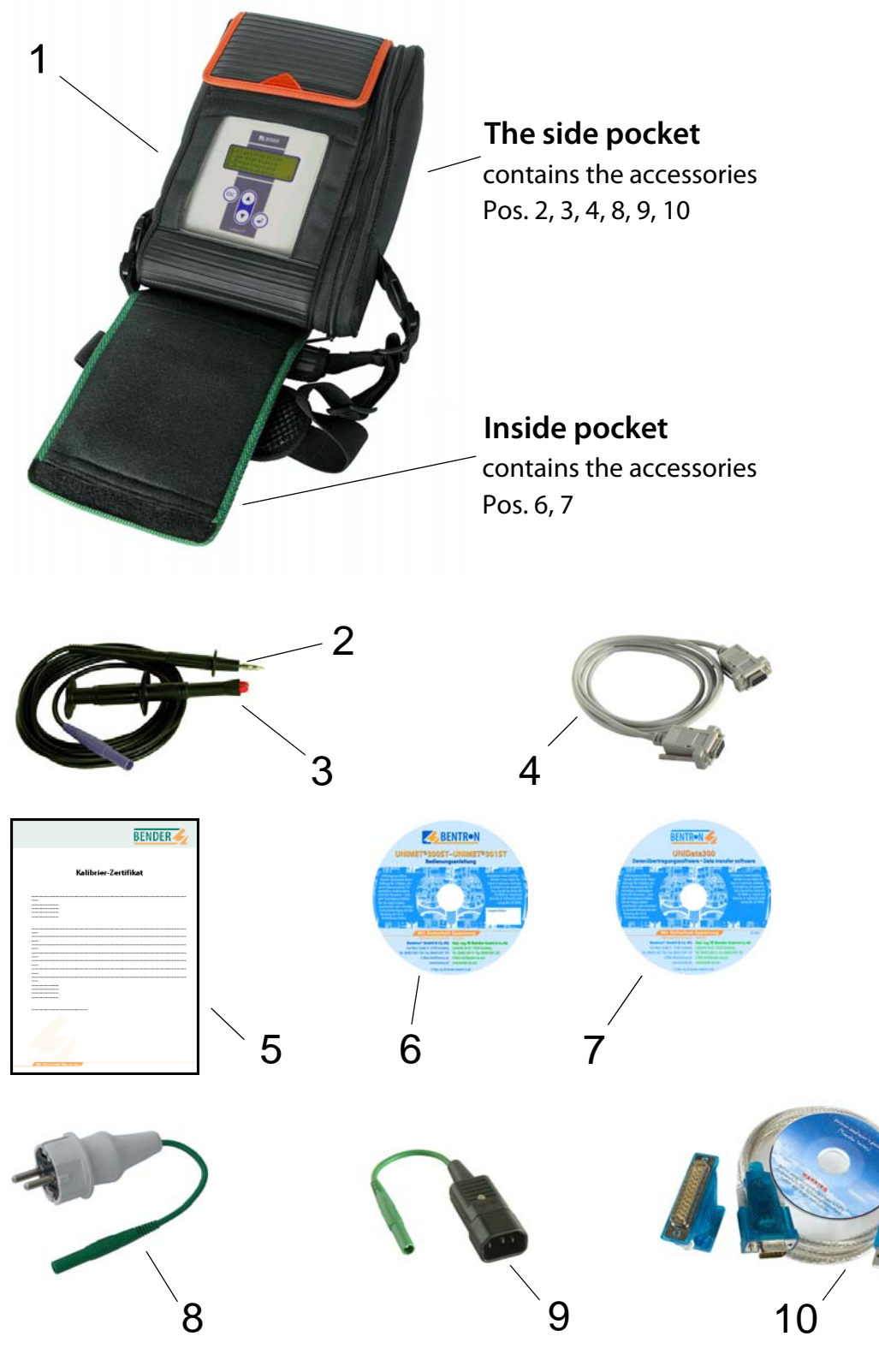

Fig. 3.1: Accessories

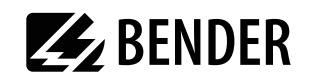

## <span id="page-10-0"></span>**3.4 Operating elements**

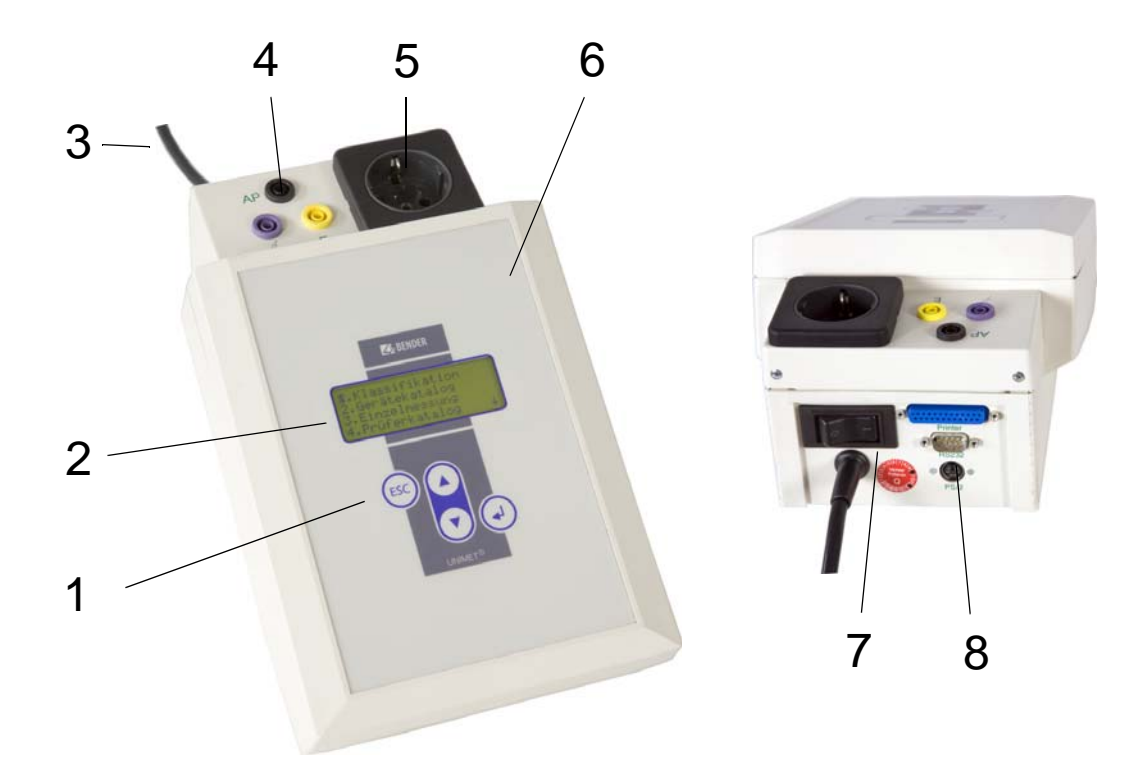

<span id="page-10-5"></span><span id="page-10-4"></span><span id="page-10-3"></span><span id="page-10-2"></span><span id="page-10-1"></span>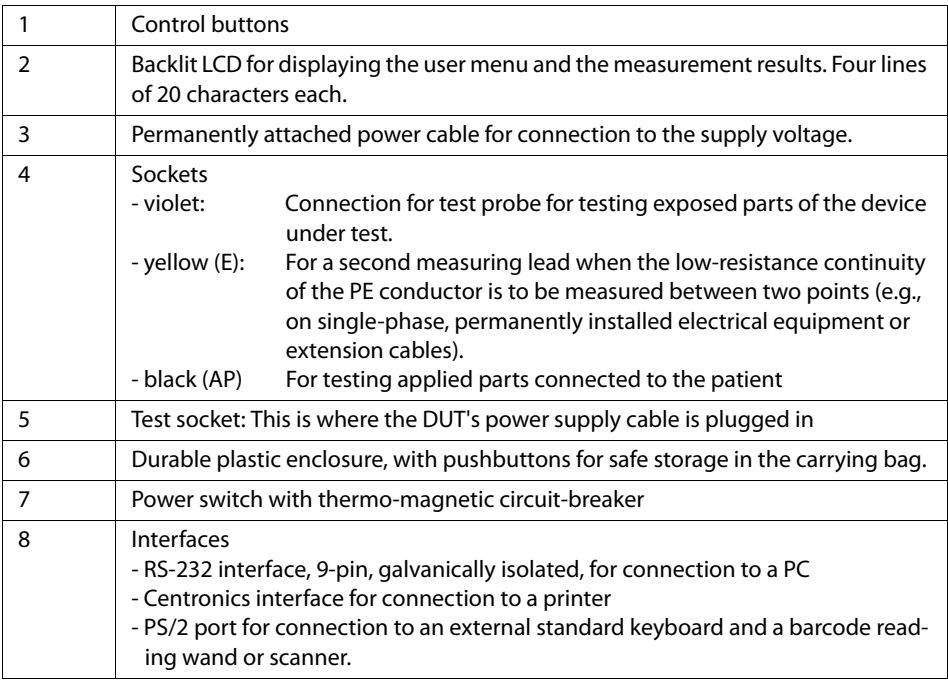

## <span id="page-11-0"></span>**4. Operation and setting**

## <span id="page-11-1"></span>**4.1 Commissioning**

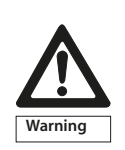

Inspect UNIMET® 400ST, its supply cable and measuring leads connected to it for visible damage on the outside. Equipment damaged in transit must not be used.

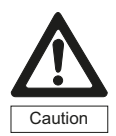

<span id="page-11-3"></span>The UNIMET® 400ST must always be connected to the supply voltage indicated on the nameplate. Failure to observe this requirement may damage the test system and any device under test connected to it.

- 1. Set the UNIMET® 400ST down on an even surface with the coloured edges of the bag facing up. Open the two covers (Velcro fasteners).
- 2. Connect the UNIMET® 400ST to the supply voltage using the permanently attached power cable.
- 3. Switch on the device using the power switch.

The test system logs on with a beep (only when the buzzer is switched on) and displays the welcome text:

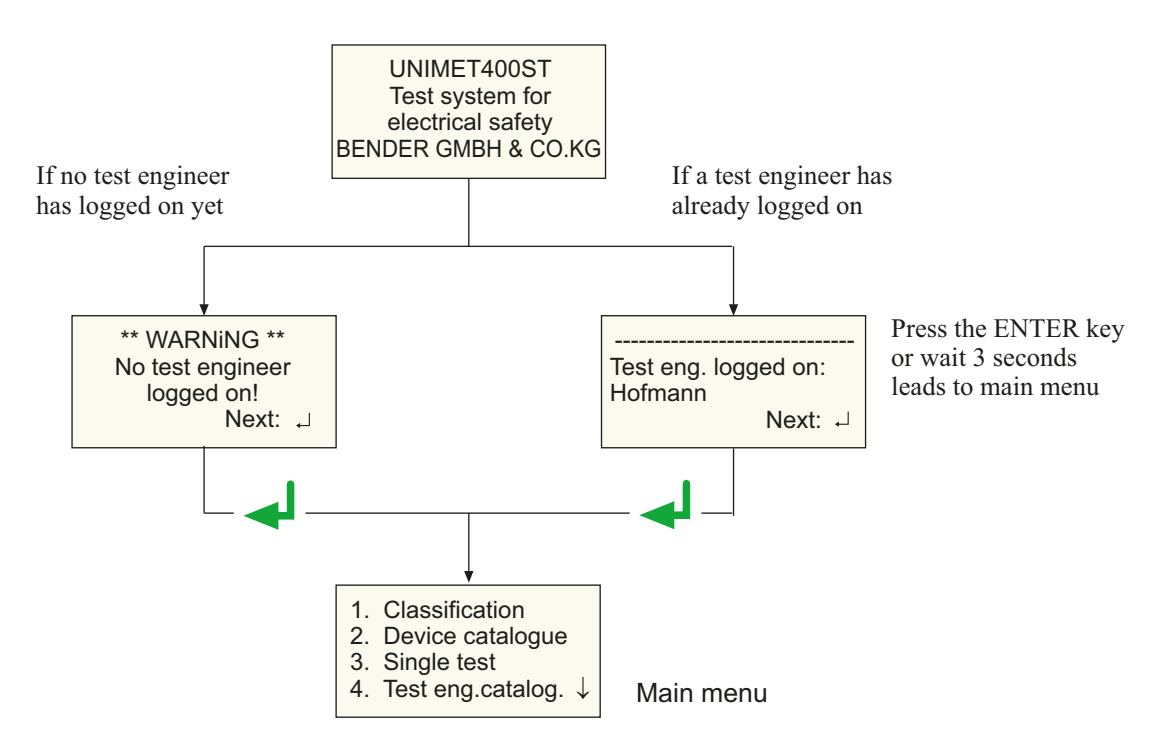

<span id="page-11-2"></span>The test system is now ready for operation. The main menu appears.

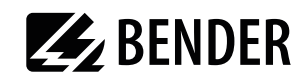

#### <span id="page-12-8"></span><span id="page-12-0"></span>**4.1.1 Connecting a printer**

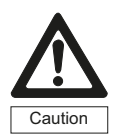

Earthed printers can affect the measurements. Therefore, during the measurements, make sure that either - the Centronics interface is not connected to an earthed printer or

<span id="page-12-5"></span>- the Centronics interface is electrically isolated via a suitable component.

A printer can be connected to print out the test results. Providing that:

- The printer used has an IBM 8-bit character set
- The printer is set to IBM emulation

GDI printers (GDI = Graphic Device Interface) are **not** suitable for the UNIMET<sup>®</sup> 400ST.

You need a standard printer cable (25-pole D-Sub plug to Centronics) to connect the printer. This cable is not included with the equipment.

#### <span id="page-12-6"></span><span id="page-12-4"></span><span id="page-12-1"></span>**4.1.2 Connecting the keyboard and barcode scanner**

<span id="page-12-9"></span>A keyboard and/or barcode reading wand or barcode scanner can be used to make it easier to input the ID numbers and names of test engineers. UNIMET® 400ST supports the PS/2 interface to which either a standard keyboard, a PS/2 barcode reading wand or PS/2 barcode scanner can be connected. If an AR100 barcode reading wand is connected to a PS/2 switch cable ([see "Ordering informa](#page-57-0)[tion" on page 59\)](#page-57-0), it can be connected to a keyboard at the same time. If no keyboard is connected, then plug the keyboard simulator supplied with the AR100 barcode reading wand to this port.

The keyboard and barcode reading wand or barcode scanner can be plugged in and unplugged during operation. Adjustments on the UNIMET are not necessary. The keyboard and barcode reading wand must not be connected before switching on the UNIMET. This increases flexibility during testing. When the UNIMET detects a PS/2 keyboard, then the "Num-Lock" LED lights up. The LED indicates that the keyboard is ready.

## <span id="page-12-7"></span><span id="page-12-2"></span>**4.2 Principle of operation**

#### <span id="page-12-3"></span>**4.2.1 Operating the device**

All the functions of the UNIMET<sup>®</sup> 400ST are controlled using the four control buttons and the displays on the screen. The current position on the menus is indicated by a flashing marker (cursor).

<span id="page-12-10"></span>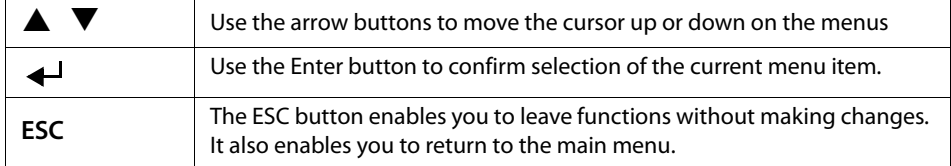

#### <span id="page-13-4"></span><span id="page-13-0"></span>**4.2.2 Operation via the keyboard**

An external keyboard makes it easy to enter the names and ID numbers of the test engineers. You can also operate the UNIMET entirely via the keyboard. The Cursor block " $\spadesuit$  ", " $\smile$ ", " $\leftarrow$ " "ENTER" and "ESC" buttons have the same function as the buttons on the front of the UNIMET.

Note when entering text:

- The text entry cannot be longer than 20 characters. The UNIMET will truncate longer entries to 20 characters.
- <span id="page-13-6"></span><span id="page-13-5"></span>You can enter all characters which can be selected directly on UNIMET.
- Upper and lower case is available but not umlauts.
- The numeric keypad can only be used to enter digits. The LED "Num-Lock" therefore lights up constantly.
- When entering text, the following buttons can be used to edit the text:  $"\leftarrow$  ", "  $\rightarrow$  " (Cursor block), " $\leftarrow$  " (Backspace), Del, Home.
- Entries via the keyboard can also be combined with texts read in from the barcode scanner and barcode reading wand.
- Save the entry after entering the last character by
	- by holding down the Enter button  $\mathbb{R}^{\perp}$  on the UNIMET for approx. 3 seconds
	- or by pressing the " $\leftarrow$ " ENTER key on the keyboard once.

#### <span id="page-13-3"></span><span id="page-13-2"></span><span id="page-13-1"></span>**4.2.3 Reading in with the barcode reader**

Refer to the operating instructions for the barcode reading wand or barcode scanner.

The AR100 barcode reading wand [\(see "Ordering information" on page 59](#page-57-0)) reads more reliably by sweeping it quickly over the barcode. Also follow the instructions for the barcode reading wand. Barcodes can be read both forwards and backwards.

The data string which is read in can be up to 20 characters long. The UNIMET will truncate longer entries to 20 characters.

When reading in the names and ID numbers of new test engineers, the input screen will remain open. This allows you to check the entry and change or replace it if necessary.

- You can delete the entry and go to the previous menu by holding down
	- the "ESC" button on the UNIMET for approx. 3 seconds
	- or by pressing the "ESC" button on the external keyboard once.
- Save the entry by holding down
	- by holding down the Enter button  $\mathbb{R}^{\perp}$  on the UNIMET for approx. 3 seconds
	- or by pressing the " $\bigtriangleup$ " Enter button on the external keyboard once.

You can use the barcode scanner or barcode reading wand to call up tests from the device catalogue again using the ID number. In this case, after successfully reading in the barcode, it will immediately switch to the next screen of the operating process.

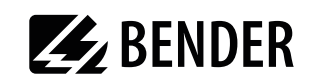

## <span id="page-14-0"></span>**4.3 Main menu**

All UNIMET<sup>®</sup> 400ST functions and sub menus can be accessed from the main menu.

<span id="page-14-2"></span>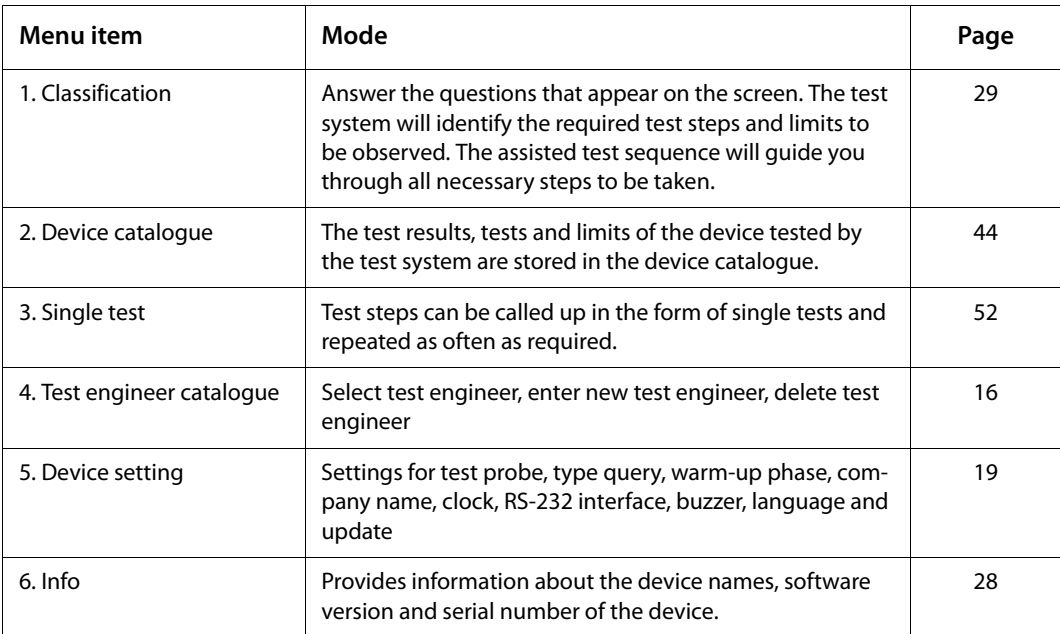

<span id="page-14-3"></span>Each sub menu is accessed by selecting it with the arrow buttons and confirming by pressing the  $" \leftarrow"$  button.

## <span id="page-14-1"></span>**4.4 Test engineer catalogue**

<span id="page-14-5"></span><span id="page-14-4"></span>The names of the test engineers are stored in the "Test engineer" catalogue. The test engineer whose name appears in the test protocol is also logged on here. You should therefore set the name of the test engineer before carrying out the first test.

The test engineer catalogue can be particularly beneficial if more than one person is working with the test system. Test engineers already registered on the system are simply selected from the test engineer catalogue using the arrow buttons. There is no need to re-enter the name of the test engineer.

A name of a test engineer cannot be longer than twenty characters. The names of up to ten test engineers can be stored.

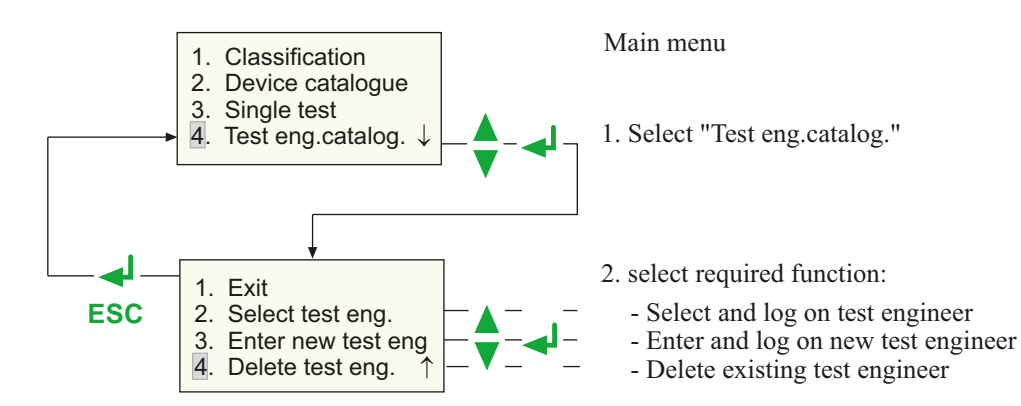

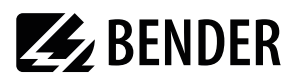

#### **Select the name of a test engineer (log on) as follows:**

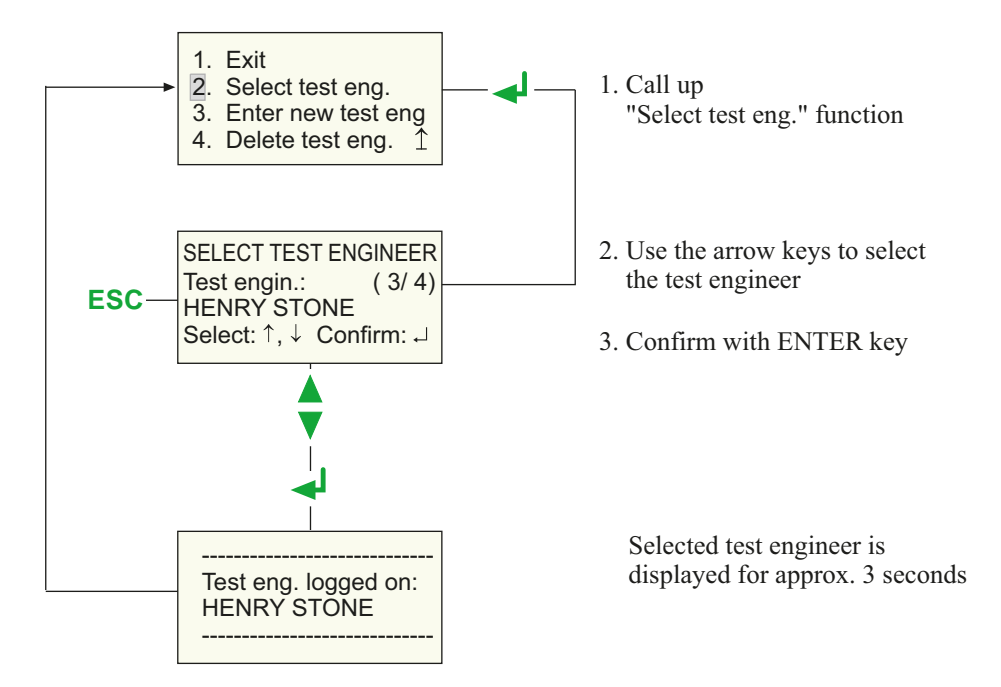

#### **To enter the name of a new test engineer:**

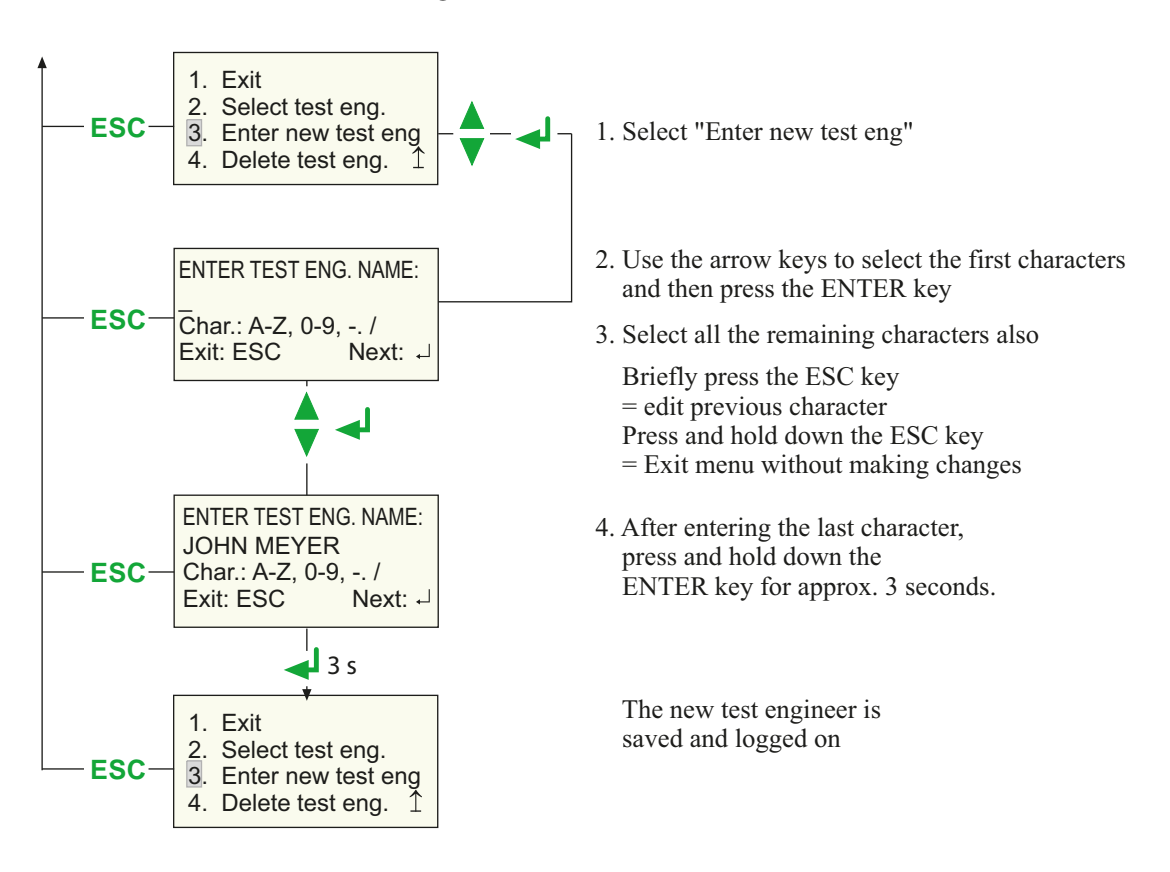

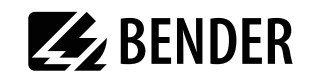

#### **To delete the name of a test engineer:**

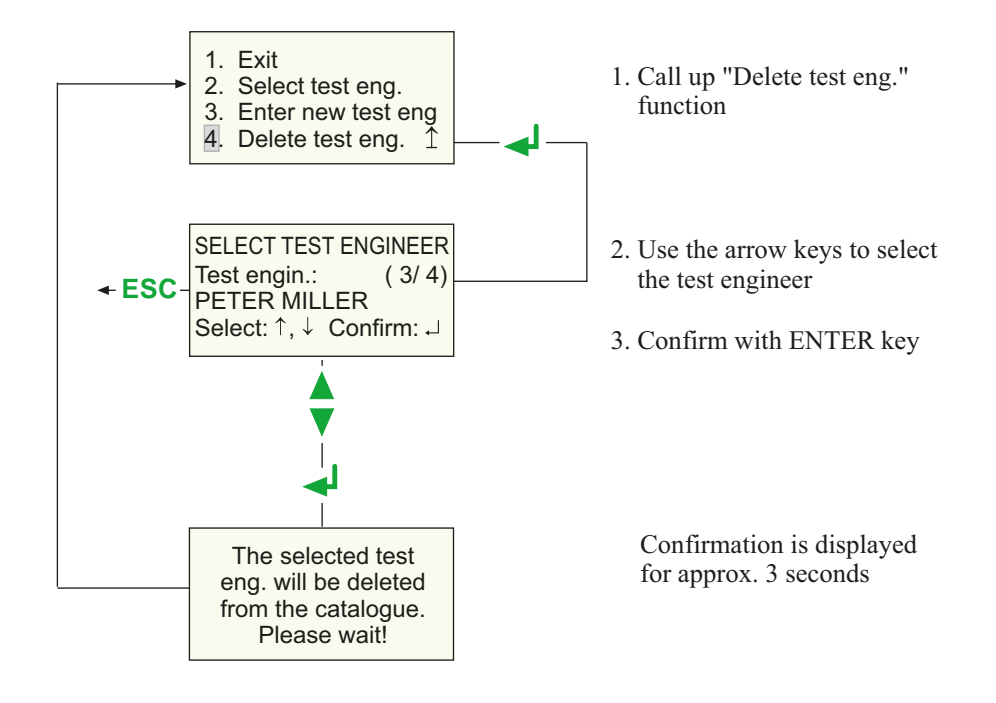

## <span id="page-17-2"></span><span id="page-17-0"></span>**4.5 Device settings**

Some of the following settings are used in generating reports to record the test results. You should therefore check these settings before carrying out the first test.

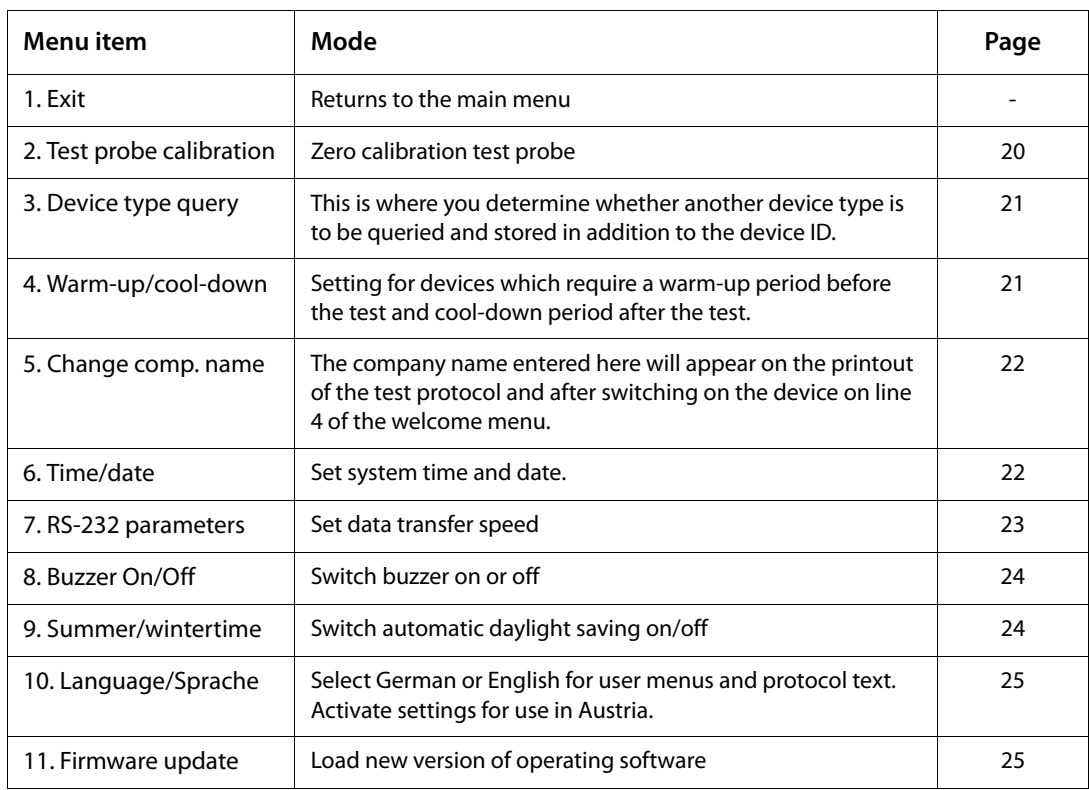

<span id="page-17-1"></span>To access the device settings:

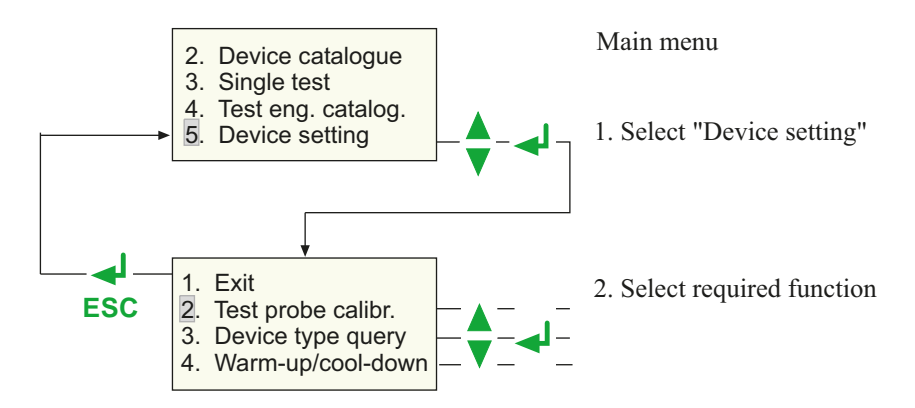

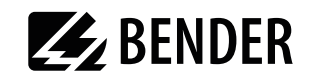

#### <span id="page-18-0"></span>**4.5.1 Calibrate test probe**

Zero balance must be carried out for the UNIMET® 400ST test probe. As with an ohmmeter, this ensures that the ohmic resistance of the test probe will not affect the PE conductor test result.

Recalibrate each time after connecting

- <span id="page-18-3"></span><span id="page-18-2"></span>– another test probe,
- another measuring lead,
- or a three-phase adapter

to the test system.

Proceed as follows to calibrate the test probe:

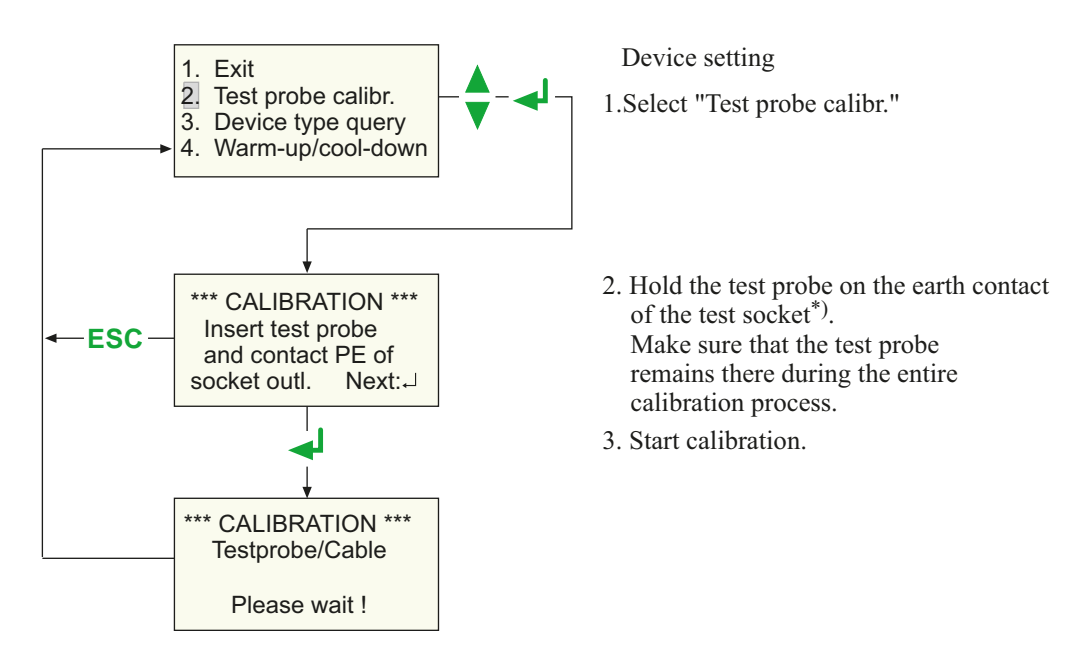

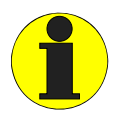

<span id="page-18-1"></span> $^*$ ) With permanently connected Protection class I devices or extension cables also, the low resistance continuity of the PE conductor can be tested. The measurement is carried out between the test probe and the measuring lead connected to the yellow socket E.

Before the test, a single zero calibration must be carried out with the test probe and the measuring lead.

Carry out a zero calibration again if you want to run the PE conductor test with the test probe on equipment with Schuko plug.

Failure to follow these instructions may lead to false test results.

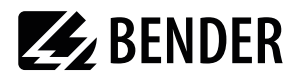

#### <span id="page-19-3"></span><span id="page-19-0"></span>**4.5.2 Device-type query**

Test results are often stored in the PC software. If the device to be tested is to be sorted in the software according to type, the type name can be entered in the UNIMET when carrying out the test. In this case, select "Device type: On". The setting applies until it is changed again.

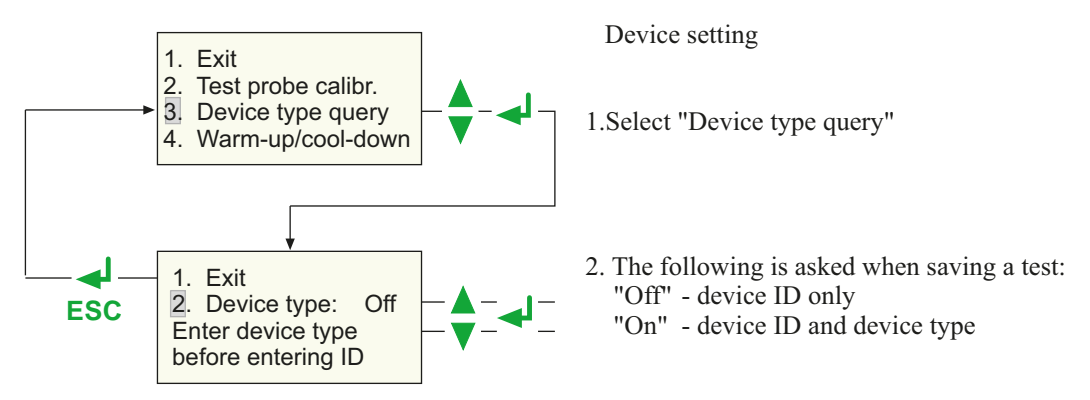

#### <span id="page-19-1"></span>**4.5.3 Warm-up and cool-down period**

<span id="page-19-4"></span><span id="page-19-2"></span>Once they have been switched on, an increasing number of DUTs need to complete a self-test and warm-up period, followed by a cool-down period prior to shutting down. Examples include computers, processor-controlled devices and laser equipment. For these devices, the UNIMET® 400ST may only start the measurements once the DUT has warmed up or "booted up". Otherwise, there is a risk that the parts of the device to be tested will only have switched on partially or not at all, and therefore will not be tested.

Once the measurements are complete, the UNIMET may only shut down the DUT once it has shut down or cooled down. Otherwise, on laser equipment, there is the risk of overheating or, on a computer, of sectors of the hard disk becoming unusable.

Select "Warm-up/cool-down period: On".

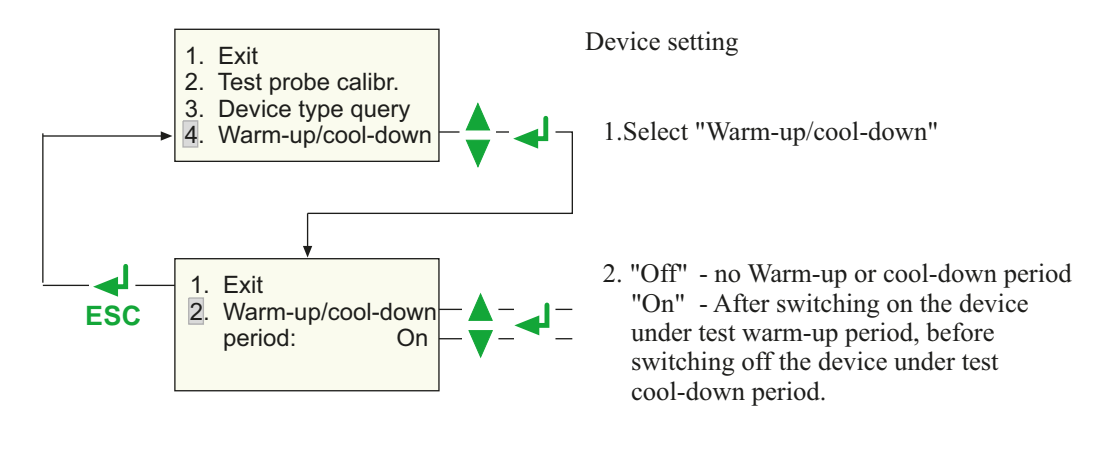

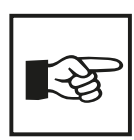

The settings selected for the "Warm-up/cool-down period" applies to all devices under test for which the test has been put in operation. The setting remains until it has been changed again.

<span id="page-20-5"></span>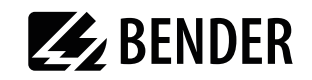

#### <span id="page-20-3"></span><span id="page-20-0"></span>**4.5.4 Changing the company name**

The company name must consist of no more than 20 characters. It is printed as a header on the test protocol.

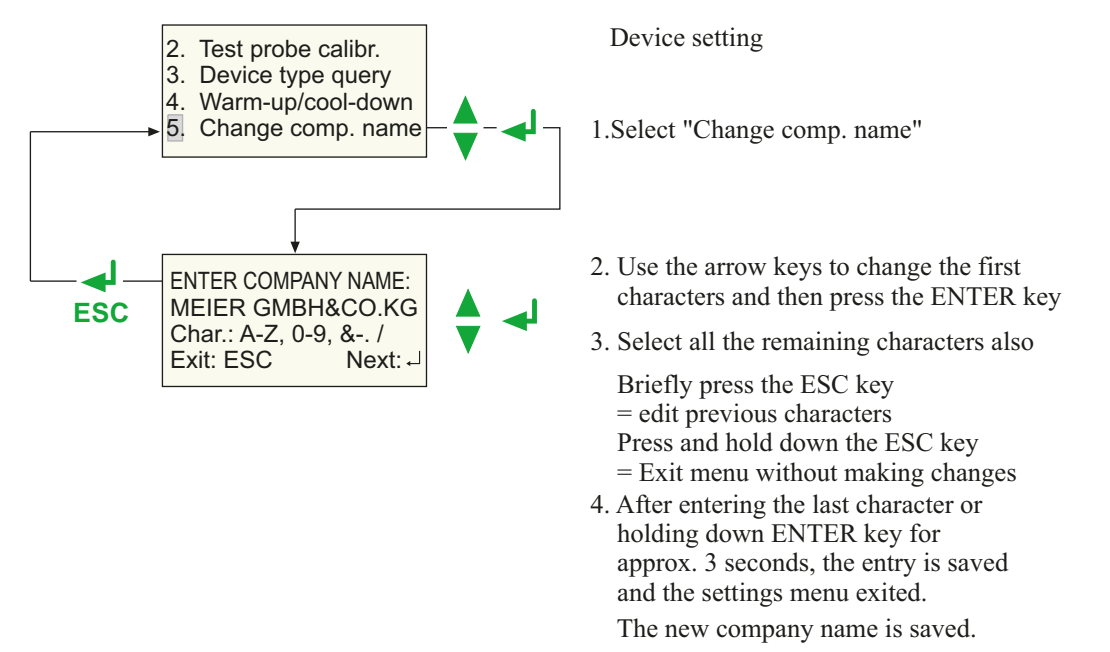

#### <span id="page-20-6"></span><span id="page-20-4"></span>**4.5.5 Time/date**

Proceed as follows to set the time and date:

<span id="page-20-1"></span>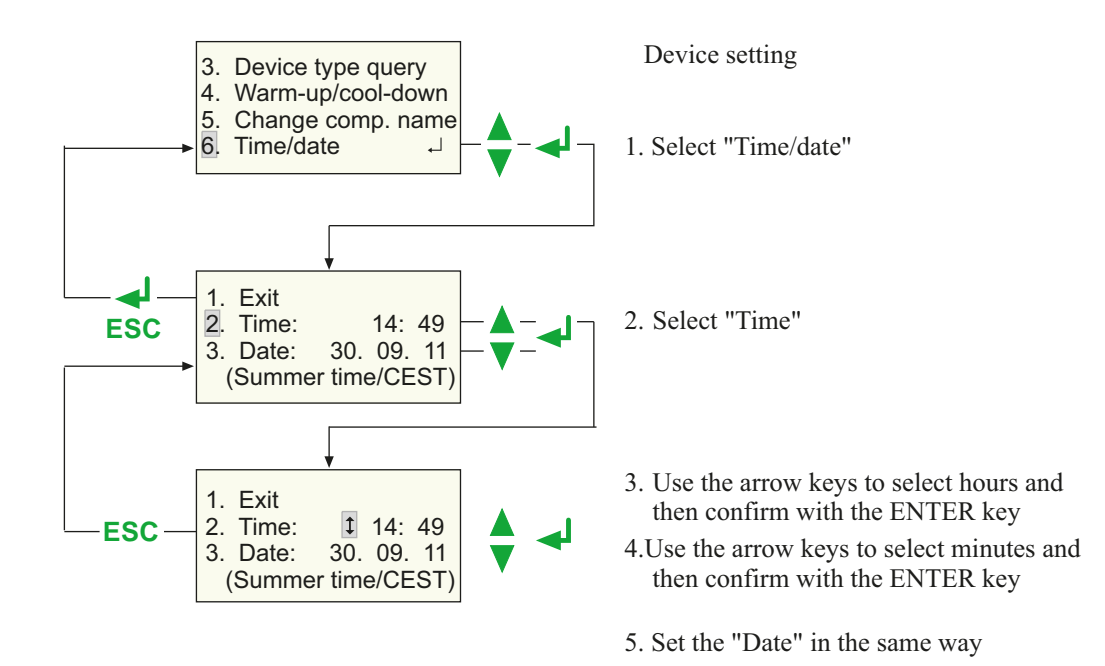

<span id="page-20-2"></span>The UNIMET® 400ST clock is powered by a battery with a service life of approximately four years (see also [chapter "6.2 Changing the battery"\)](#page-51-2).

<span id="page-21-1"></span>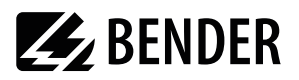

<span id="page-21-4"></span>On the sub menu 7 (see [chapter "4.5.8 Summertime/winter time"](#page-22-1)) you can also set whether the switchover to summer/winter time is to be automatic. If the note on the 4th line of the "Time/date" setting refers to the current date: If the automatic switchover is enabled and the following appears during the summer: 'Summer time/ CEST' and during the winter 'Winter time/CET'.

CEST = Central European Summer Time CET = Central European Time

#### <span id="page-21-0"></span>**4.5.6 RS-232 parameters**

The UNIMET® 400ST can be connected to a PC via the RS-232 interface. The baud rate indicates the data transmission rate in bits per second.

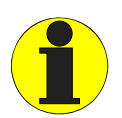

<span id="page-21-3"></span><span id="page-21-2"></span>The baud rate on the test system and the PC (or in the PC software) must always be set to the same value! In case of different settings, data transmission cannot be carried out.

Proceed as follows to adjust the parameters of the RS-232 interface:

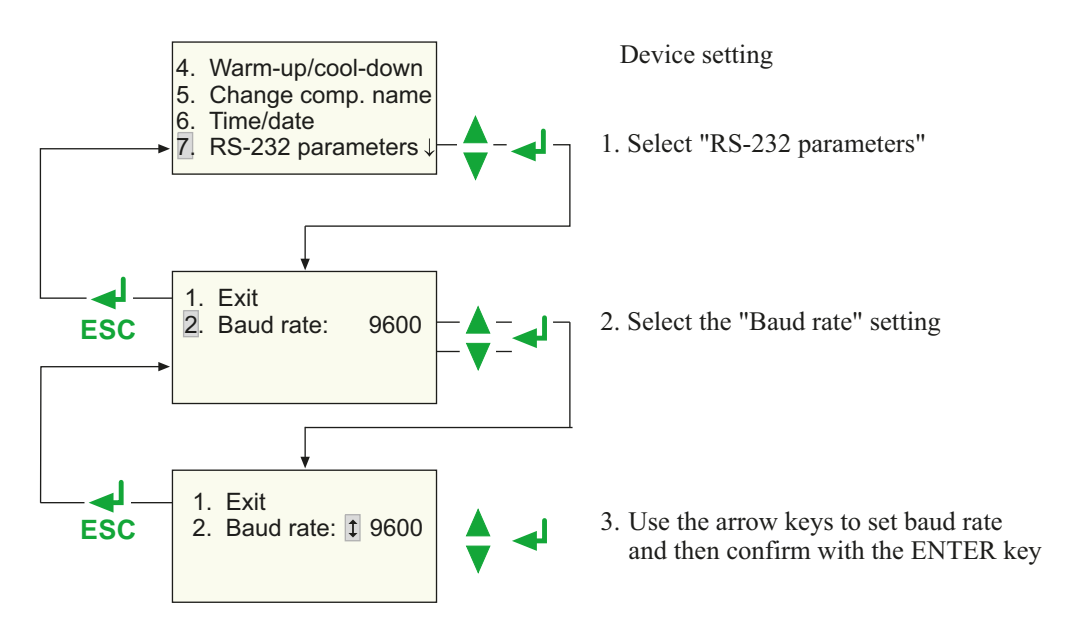

The following baud rates are available for the setting: 9600, 19200, 38400, 57600 baud

The other parameters of the RS-232 interface are fixed as follows:

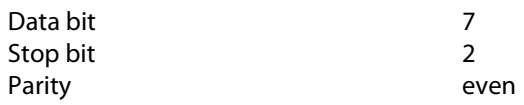

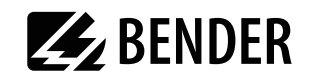

The interface cable supplied (null modem cable or USB1.1-RS-232 converter) is required for the data transfer. The data transfer is always initiated by the PC software. No operation is required on the test system for this to happen. For further information, please see the instruction manual for the PC software.

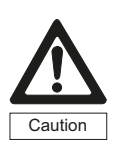

<span id="page-22-5"></span><span id="page-22-3"></span><span id="page-22-2"></span>The data transfer may not start if one test or measurement is being carried out. Failure to observe this requirement may damage the UNIMET® 400ST and any device under test connected to it.

#### <span id="page-22-0"></span>**4.5.7 Buzzer On/Off**

Proceed as follows to turn the UNIMET® 400ST buzzer on or off:

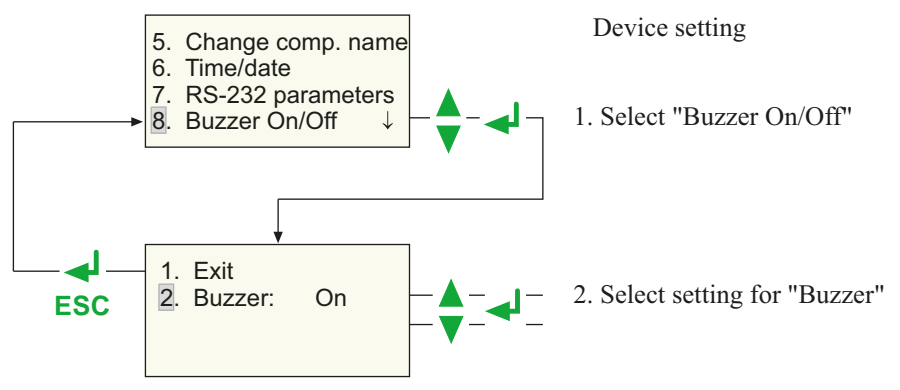

#### <span id="page-22-4"></span><span id="page-22-1"></span>**4.5.8 Summertime/winter time**

Proceed as follows to select whether the switchover to summer/winter time should occur automatically:

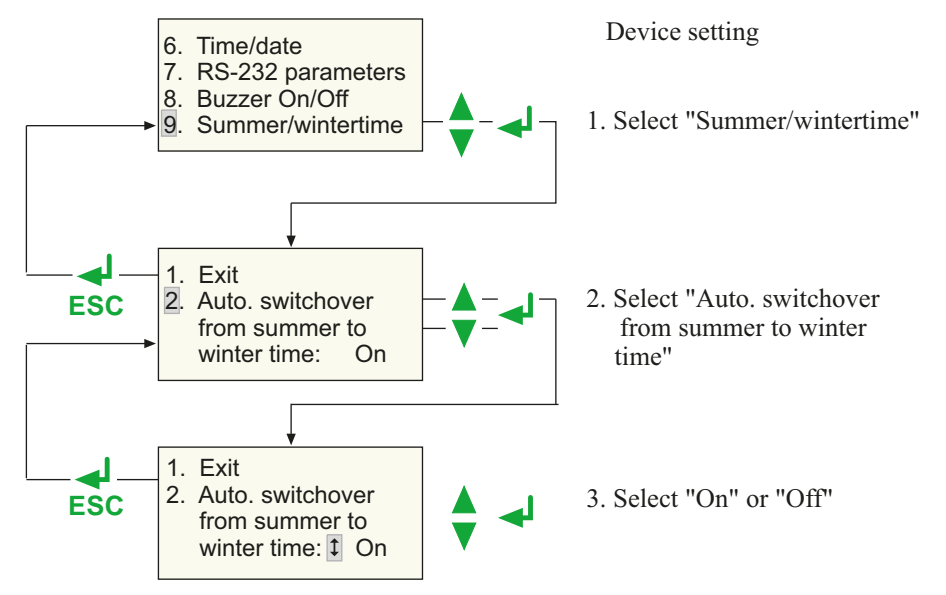

Automatic switchover to summer/winter time applies to most European countries (exceptions are e.g. England). Turn off the automatic switchover when using the test system in areas where this time change does not apply.

<span id="page-23-4"></span>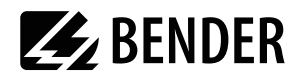

#### <span id="page-23-0"></span>**4.5.9 Language/Sprache**

User menus and printouts of the test protocol may be in German or English. Proceed as follows to select the language:

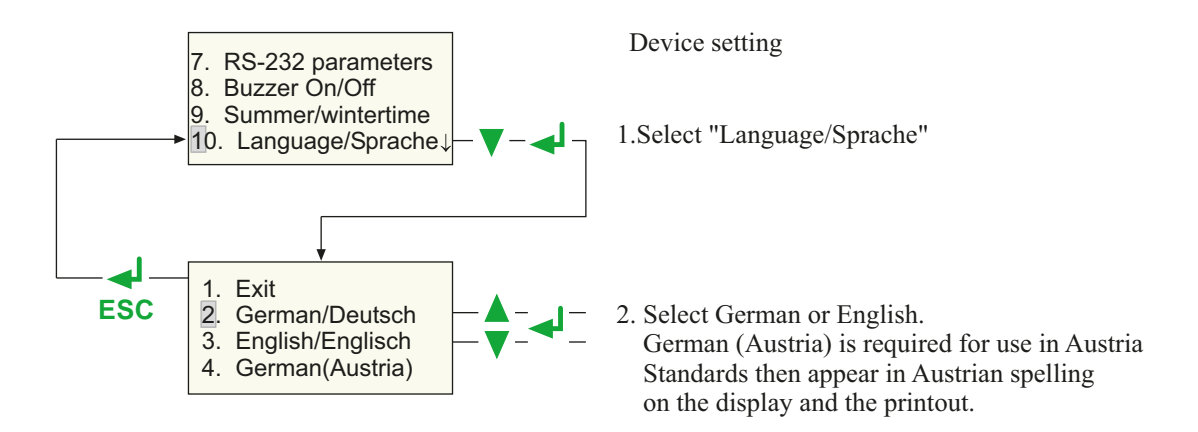

#### <span id="page-23-2"></span><span id="page-23-1"></span>**4.5.10 Firmware update**

UNIMET® 400ST is controlled by an operating software (firmware). New versions are available at Bender. The update is provided as a file with the extension ".hex".

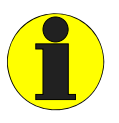

<span id="page-23-6"></span>An update will not delete data saved in the device catalogue. However, we strongly recommend making a backup copy before updating the device catalogue on a PC! Other information is available in the chapter ["Backing up the de](#page-44-0)[vice catalogue" on page 46.](#page-44-0)

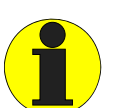

From version 3.00 onwards, UNIMET® 400STs are equipped with a new hardware. When trying to install the operating software 3.00 on an older device, it cancels the update.

To transfer the updates from the PC to the UNIMET, you will need the PC software UNIData300.

#### **To prepare the update:**

- <span id="page-23-7"></span>1. UNIData300 is on the CD supplied with the device. It is designed to operate on PCs with Windows®2000 (with Service Pack 3) or higher.
	- If the version of the program on your PC is older, first uninstall the older UNIData300 version.
	- Open the folder UNIData300 and install the software by executing the file "UNIData300Vxxx.exe" on your PC.
- <span id="page-23-5"></span><span id="page-23-3"></span>2. Copy the update file (e.g. UPD347 ..Vxxx.hex) to the hard drive of your PC.
- <span id="page-23-8"></span>3. Connect the interface cable supplied for data transfer (null-modem cable or USB1.1-RS-232 converter) to the PC and UNIMET® 400ST.

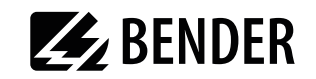

#### **Proceed as follows to carry out the update:**

- 1. Start the UNIData300 software ("Start -> Program -> UNIMET®300ST -> UNIData300").
- 2. Select "Extras -> Firmware-Update UNIMET".
- 3. Click on the icon  $\Box$  (Open folder) to select the update file.

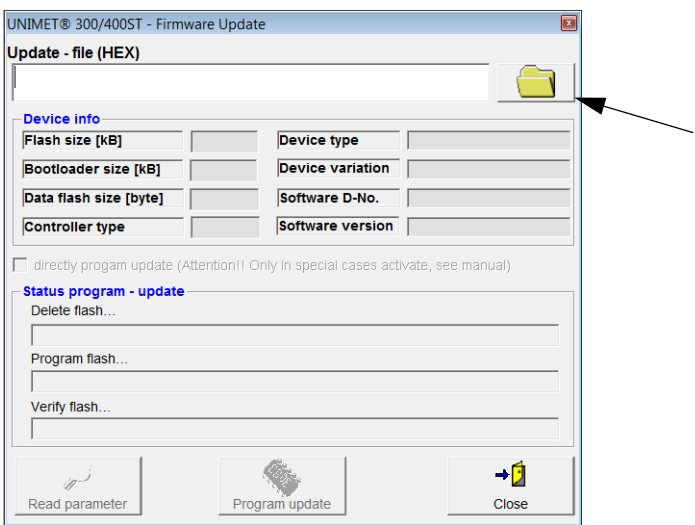

4. Select the update file "UPD347 Vxxx.hex" and click on "Open"

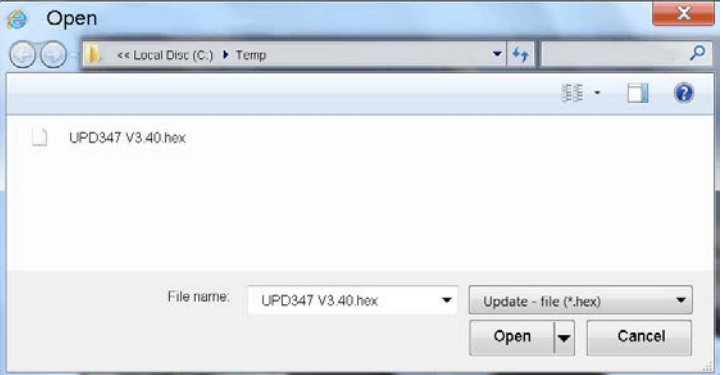

5. Information must be read from the UNIMET for the update. Click on "Read parameters" button.

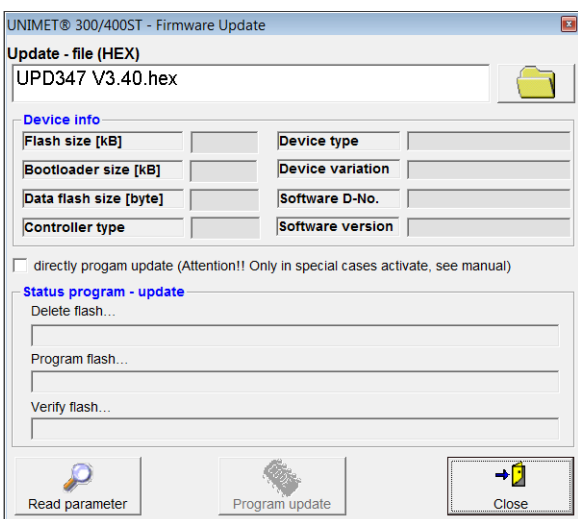

6. The information read out is displayed (device info). Click on the "Update program" button. The UNIMET flash memory is deleted, re-programmed and then checked (verified). The progress of the update is displayed.

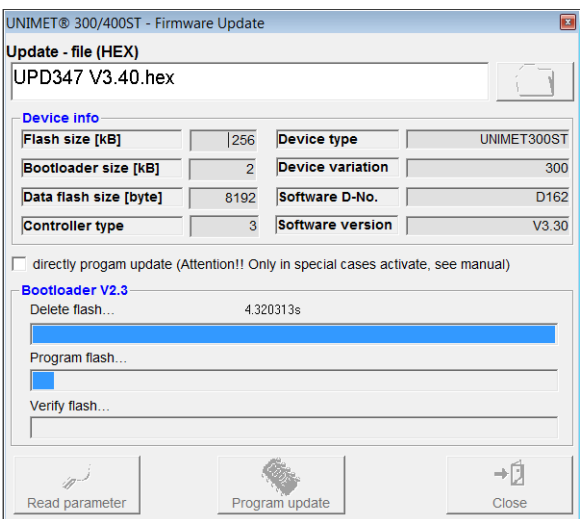

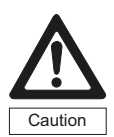

The data transfer takes about 3 minutes. Allow the data transfer to complete undisturbed. If the data transfer is interrupted, UNIMET® 400ST no longer has any operational operating software. The device must then receive a new operating software from Bender for installation.

7. Wait until the update is finished. UNIMET restarts and then displays the main menu. UNIData300 confirms that the update has been successful with the following message:

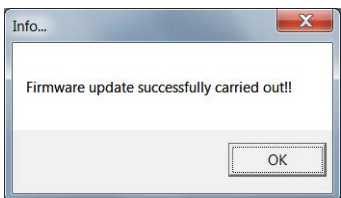

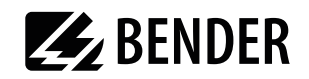

## <span id="page-26-0"></span>**4.6 Info**

The menu item "Info" on the main menu gives you the following information:

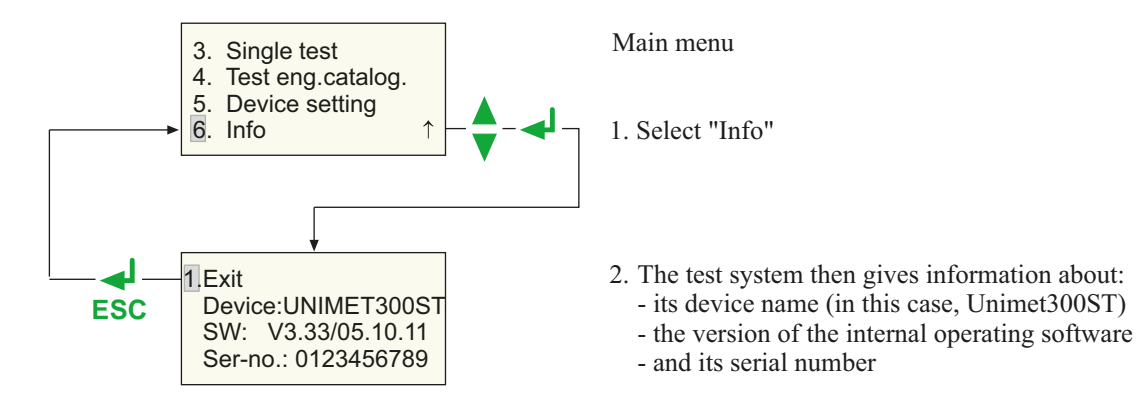

<span id="page-27-6"></span>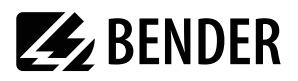

## <span id="page-27-0"></span>**5. Testing and measuring**

## <span id="page-27-1"></span>**5.1 Testing via classification**

#### <span id="page-27-3"></span><span id="page-27-2"></span>**5.1.1 Classification**

<span id="page-27-5"></span>Answer the questions that appear on the screen. The test system will identify the required test steps and limits to be observed. The assisted test sequence will guide you through all necessary steps to be taken. In addition to electrical tests, the test sequence also contains a visual and functional test.

#### <span id="page-27-4"></span>**Example 1:**

Classification of an electrical hospital and care bed:

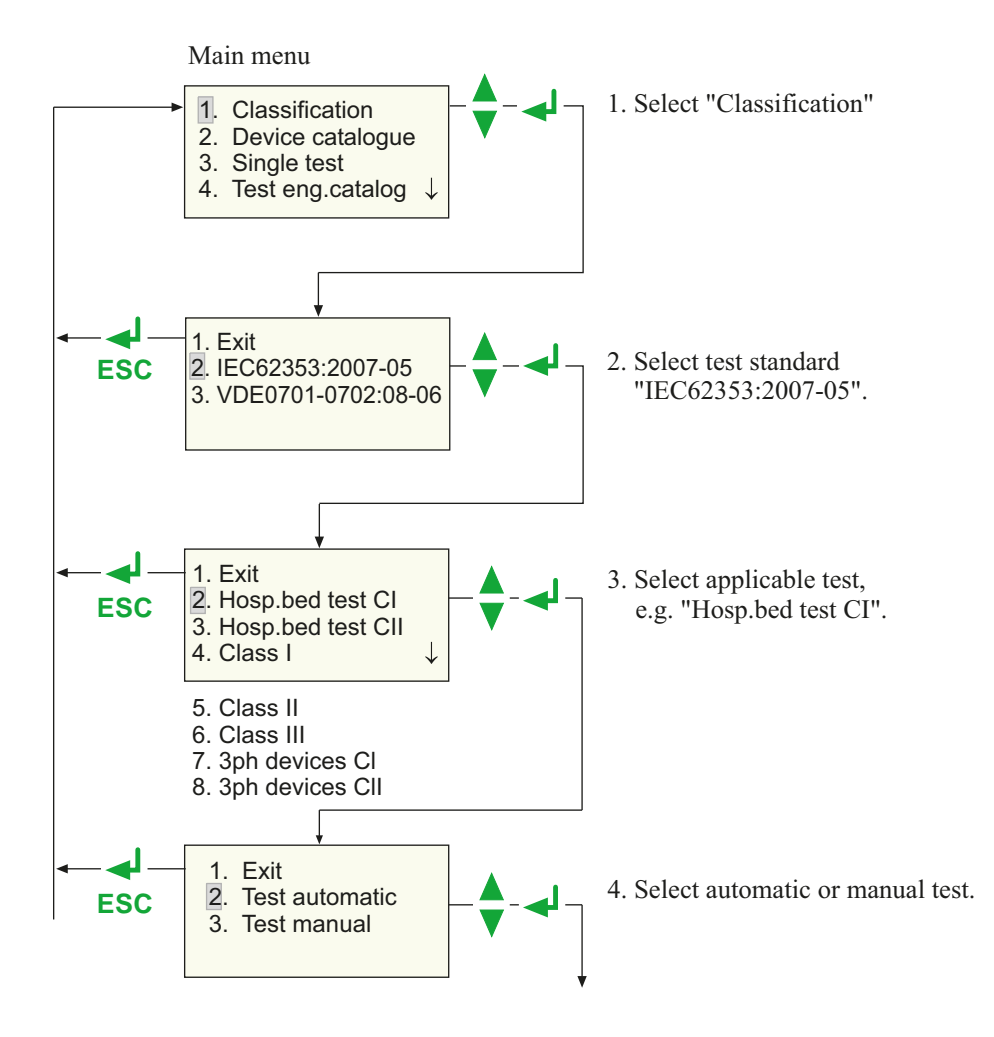

#### <span id="page-27-7"></span>**Manual or automatic test**

The test sequence can be carried out automatically or manually for each device under test.

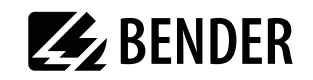

#### **Automatic testing**

During automatic testing, the test probe or test terminal comes into contact with one point of the DUT. The test sequence then runs through all the test steps automatically.

#### <span id="page-28-1"></span>**Manual testing**

During manual testing, it is possible to repeat each test step as often as required and bring the test probe into contact with a number of accessible parts on the DUT consecutively.

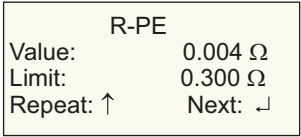

UNIMET $\degree$  400ST saves the "worst" measurement in each case. When measuring leakage currents and the PE conductor resistance, this is the highest measured value; when measuring the insulation resistance, this is the lowest measured value.

#### <span id="page-28-0"></span>**Manual testing of hospital and care beds (UNIMET® 400ST)**

The manual test is basically carried out the same way. However, manual measurements where the bed is in operation (e.g. leakage currents) and the measuring of the insulation resistance are different. These measurements are carried out as follows:

- With leakage currents, the supply voltage to the bed is uninterrupted; with the insulation measurement, the measuring voltage is uninterrupted.
- With the measurement where the bed is supplied with voltage, the head and footboard are operated along with other electrically actuated adjustment devices. The adjustment devices are operated until their limit switch responds.
- Various accessible metal parts of the bed can be scanned with the test probe.
- The measurement is repeated until the ENTER button " $\bigtriangleup$ " is pressed.

In this way, changes in the measured values caused by operating the adjustment devices on the bed are reliably detected.

The display alternates as follows:

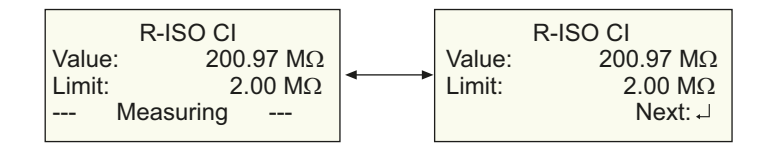

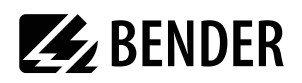

#### <span id="page-29-0"></span>**Example 2:**

Classification of electrical equipment (e.g. angle grinders) according to DIN VDE 0701-0702:

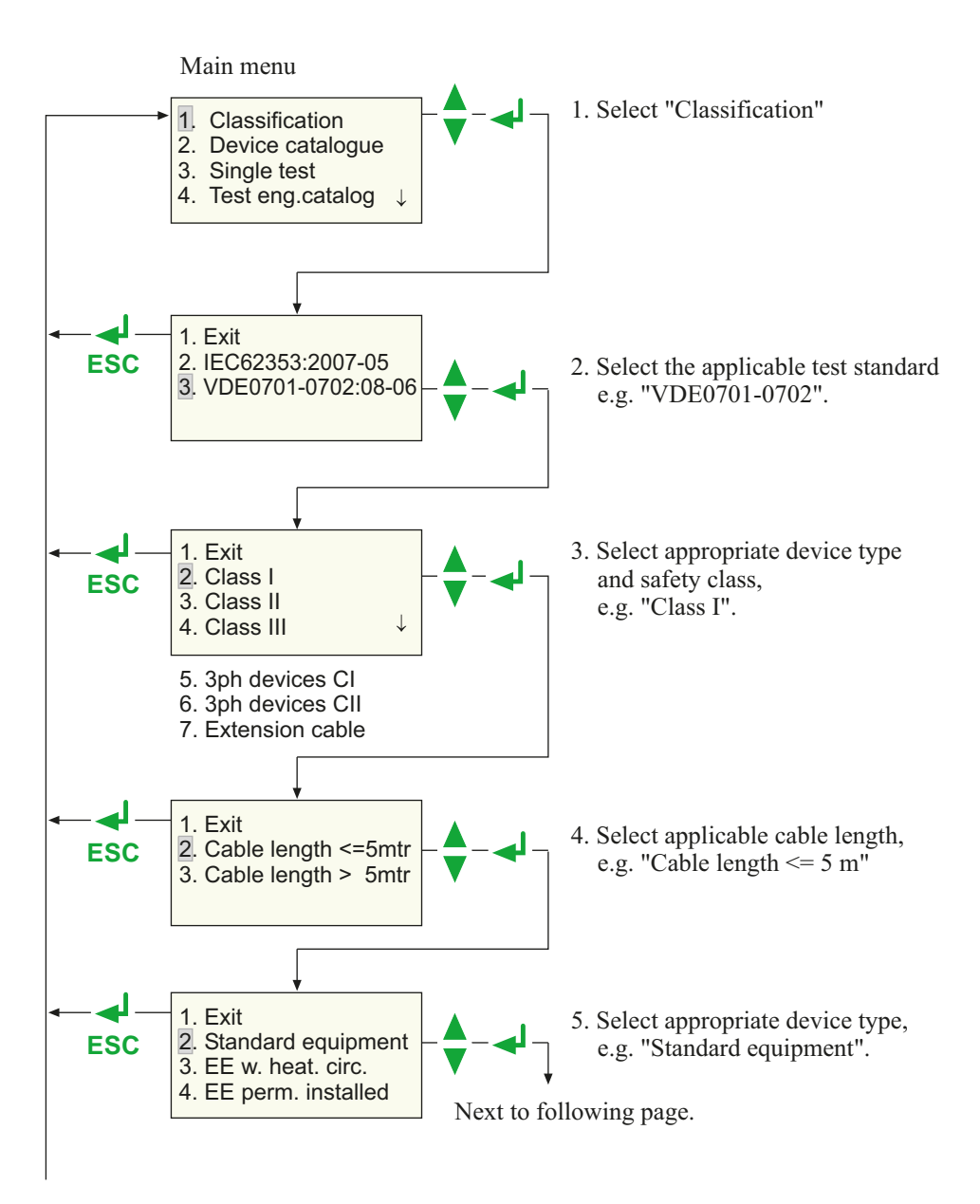

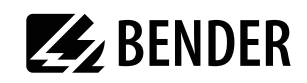

<span id="page-30-0"></span>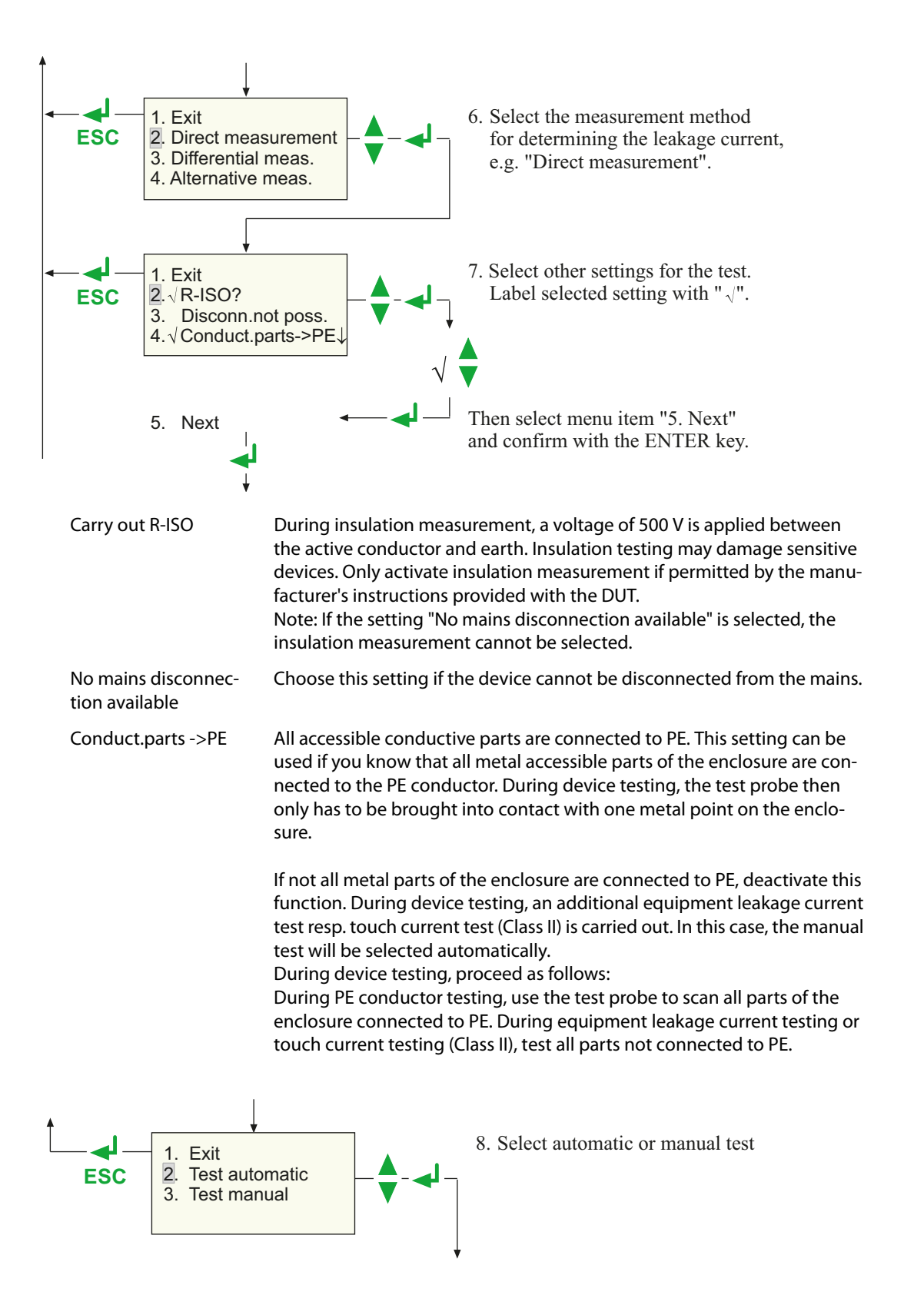

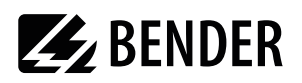

#### **Example 3:**

Classification of medical electrical equipment in accordance with IEC 62353:2007-05:

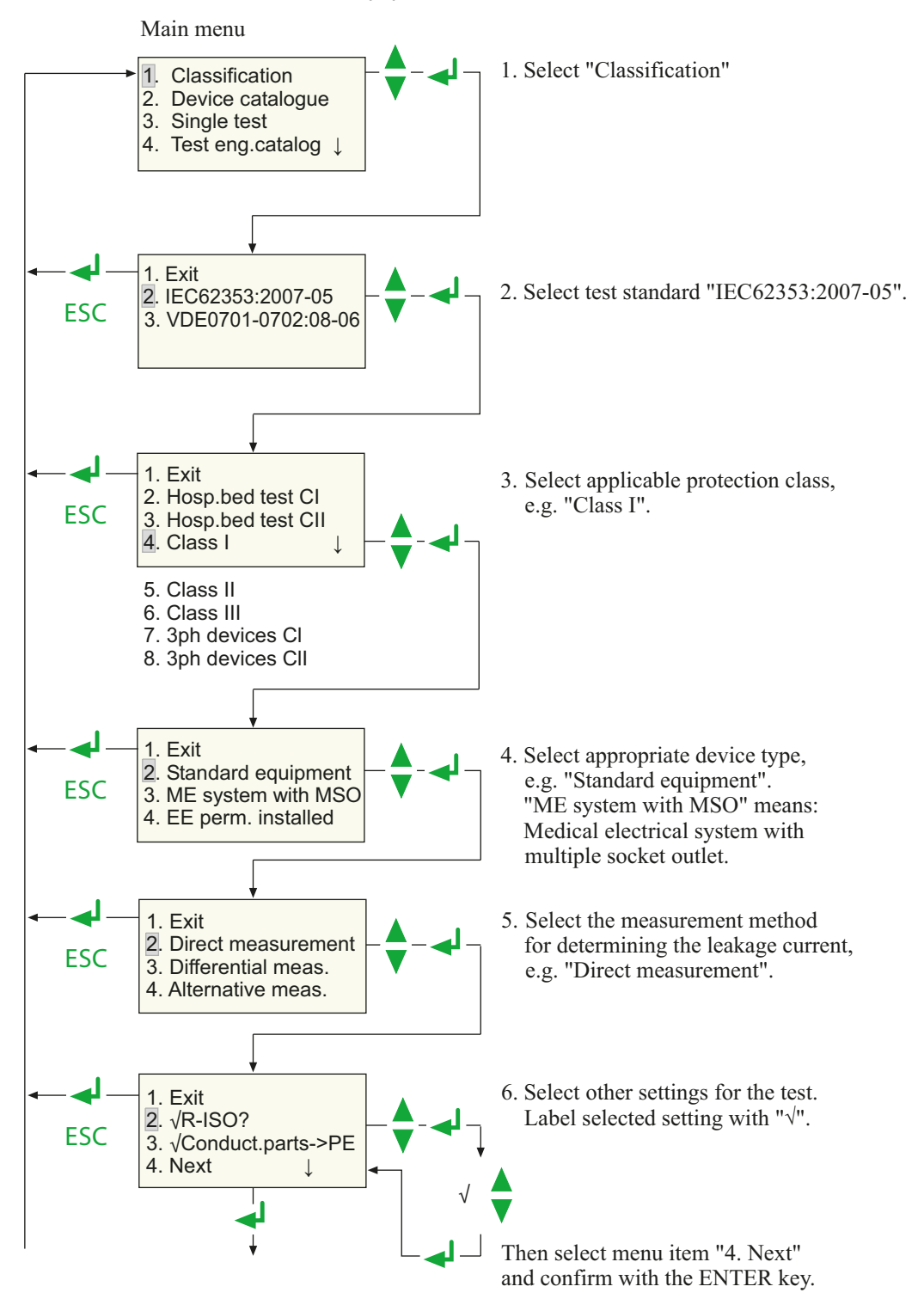

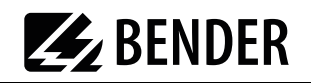

<span id="page-32-0"></span>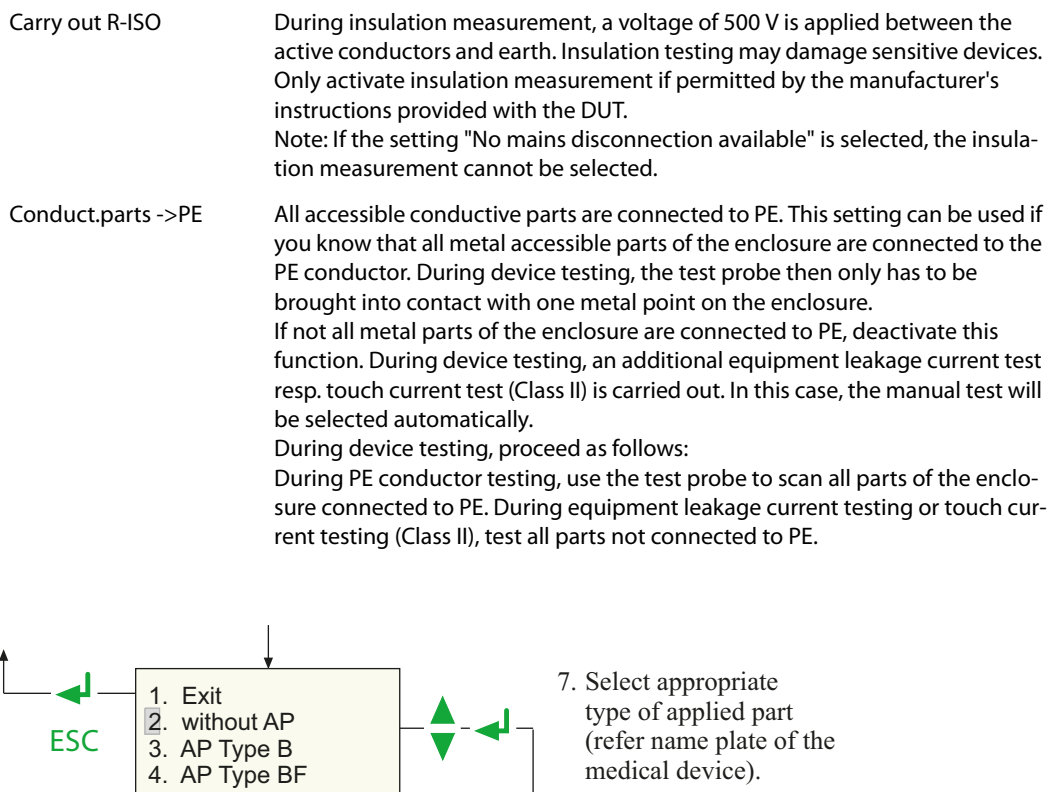

∕∖

5. AP Type CF

Type B applied part Applied part complying with the specified requirements of DIN EN 60601-1 to provide protection against electric shock, particularly regarding allowable patient leakage current and patient auxiliary leakage current.

Type BF applied part Type F applied part complying with the specified requirements of DIN EN 60601-1 to provide a higher degree of protection against electric shock than that provided by Type B applied parts.

Type CF applied part Type F applied part complying with the specified requirements of DIN EN 60601-1 to provide a higher degree of protection against electric shock than that provided by Type BF applied parts.

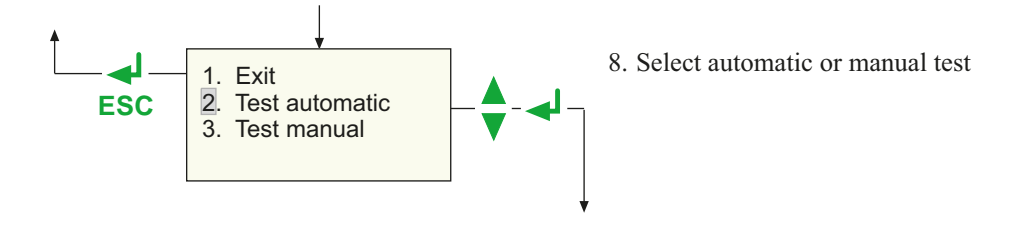

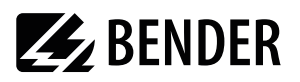

#### <span id="page-33-0"></span>**5.1.2 Tests**

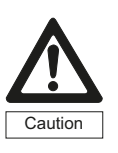

The test system must not be used for testing electrical installations. It is exclusively intended for devices and systems listed under ["System description" on page 9](#page-7-0).

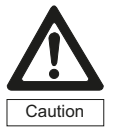

During testing of the insulation resistance with DC 500 V on faulty DUTs or in the event of direct contact with the test probe there is the risk of an electric shock. The touch current is limited to max. 2.5 mA.

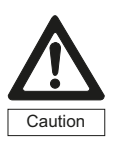

During testing of the equipment leakage current -alternative method- with AC 250 V on faulty DUTs or in the event of direct contact with the test probe there is the risk of an electric shock. The test current is limited to 3.5 mA.

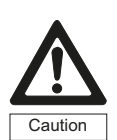

The leakage current flowing during the test of a faulty DUT can cause the residual current protective device (RCD) to operate.

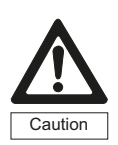

When leakage currents are measured during a test, the DUT must be set up in an insulated state. This ensures that no leakage currents can flow via accidental earth connections.

Accessible conductive parts of the DUT and the measuring leads may be live, and therefore must not be touched.

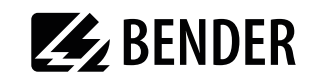

#### Connect the DUT to the test system.

1. To connect hospital beds, care beds and electrical equipment with a plug-in connector, proceed as follows:

<span id="page-34-2"></span><span id="page-34-0"></span>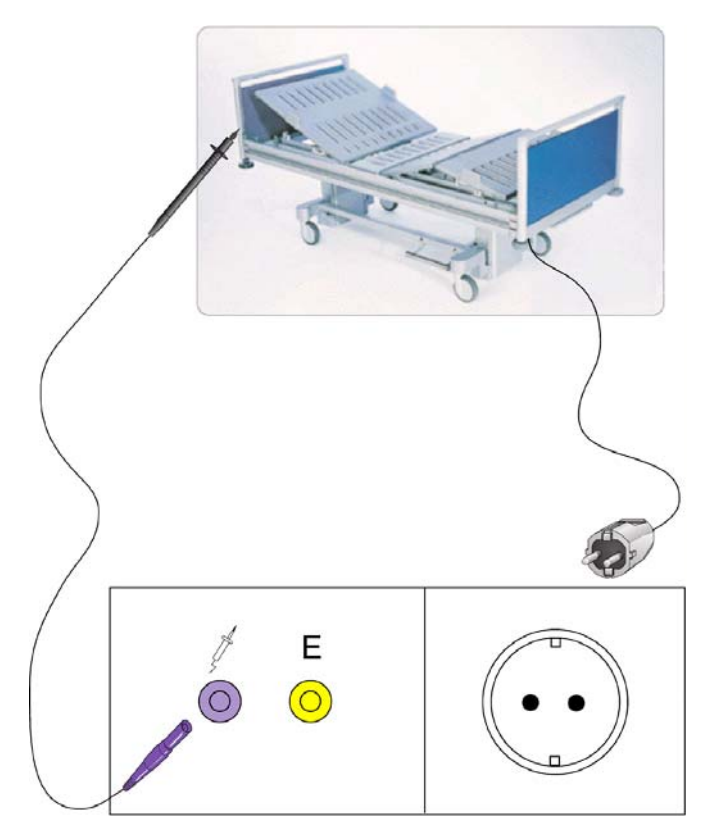

- 2. For connecting single-phase permanently installed equipment to the test system
	- Switch off the power to the device
	- Disconnect the power supply connection.

<span id="page-34-1"></span>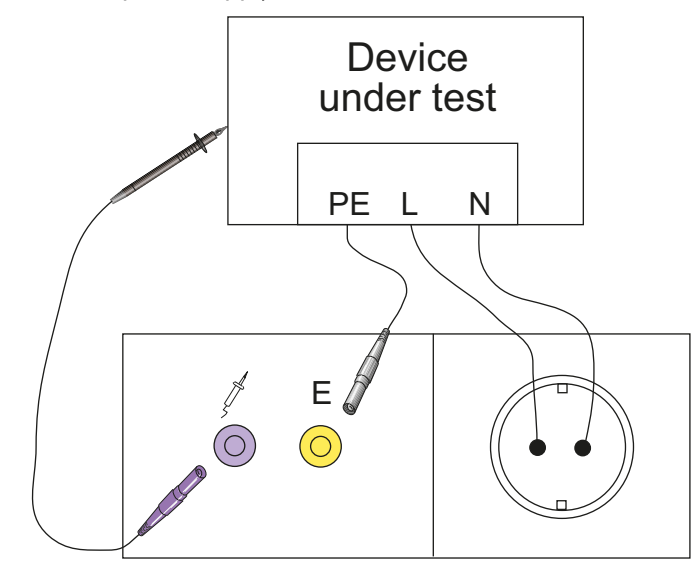

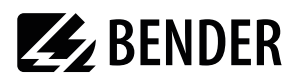

3. Testing of extension cables

- Connect connecting cables and extensions as follows:

<span id="page-35-0"></span>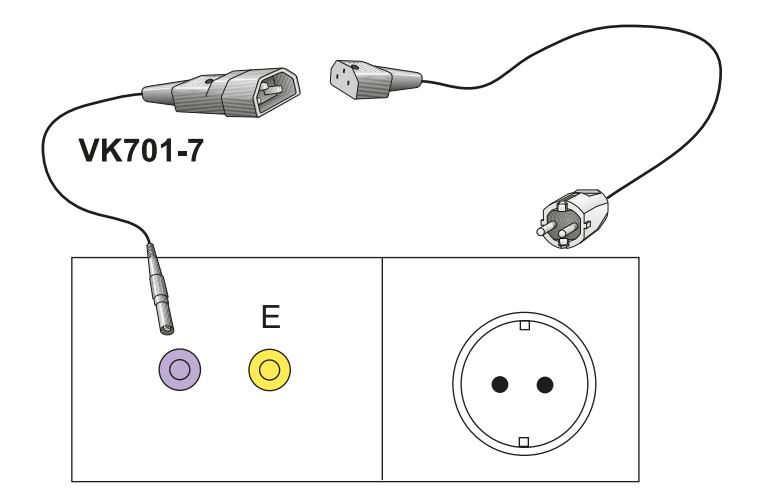

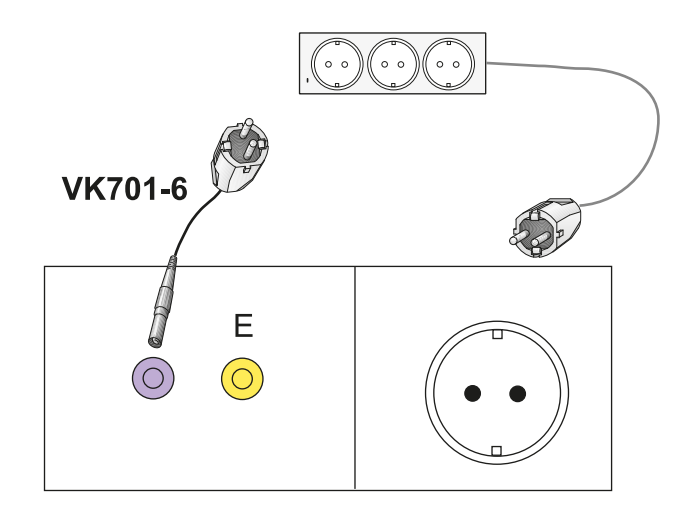

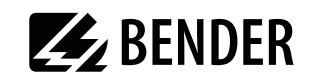

- <span id="page-36-0"></span>Medical device **AP** Q AP<sup>®</sup> F
- 4. Connect medical electrical equipment with plug-in connector as follows:

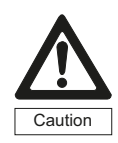

Only connect medical electrical equipment which has *an* type B, BF or CF applied part . Medical electrical equipment with several applied parts of different types (e.g. BF *and* CF) cannot be tested with UNIMET® 400ST in just one test process.

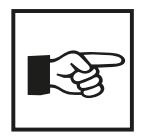

If the medical electrical equipment features an applied part with several connections (e.g. ECG), a PatBox will facilitate the connection to the UNIMET's AP socket (see ["Ordering information" on page 59](#page-57-0)).

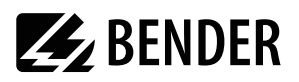

#### Follow the instructions on the UNIMET $^{*}$  400ST display:

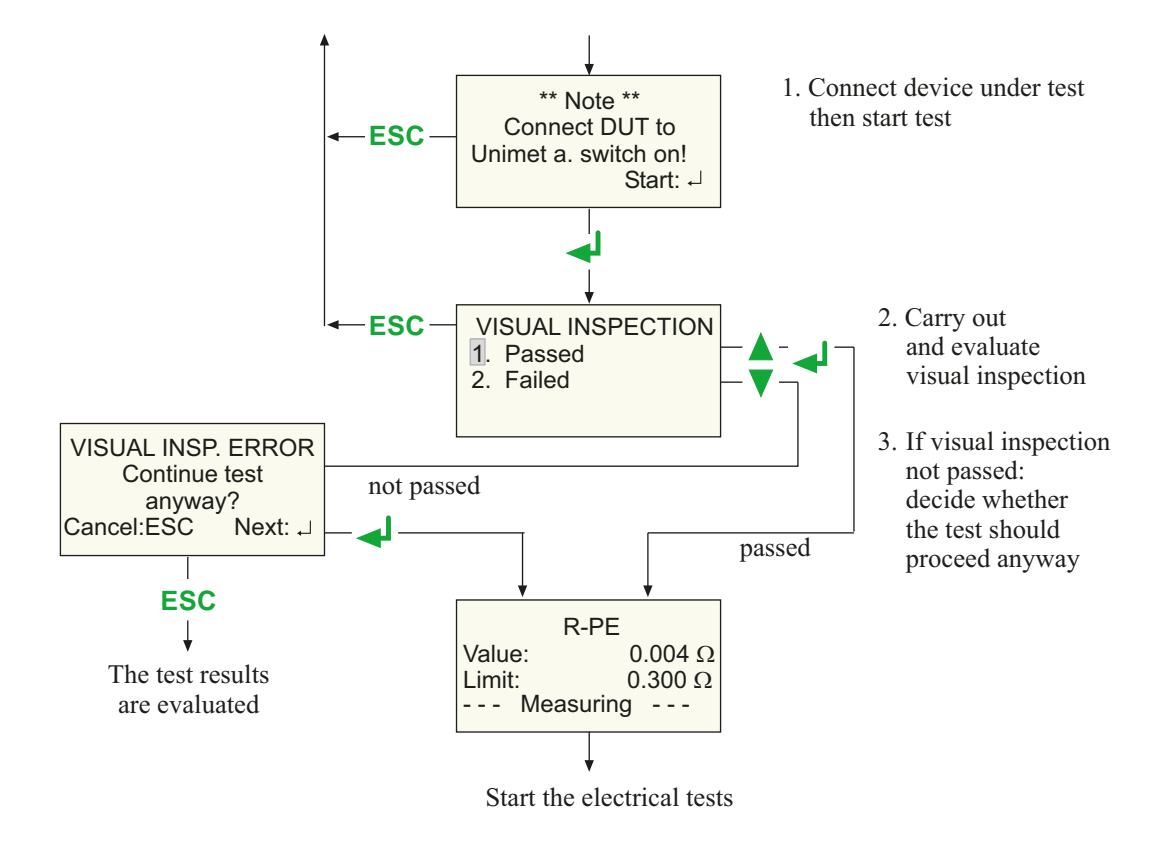

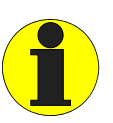

<span id="page-37-0"></span>During the PE conductor test, the low-resistance continuity of the PE conductor is tested with a high current  $(> 2 A)$ . This produces heat energy. If the PE conductor test is repeated very often and without breaks during manual testing or single tests, the test system will prevent overheating by aborting the test. A message will appear.

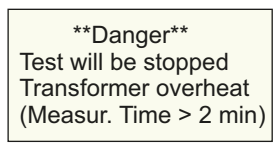

After the test is terminated, testing the PE conductor is permitted again after a few seconds.

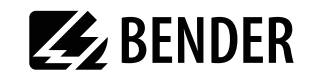

After the visual inspection, the following tests are carried out for the "Class I bed test" example:

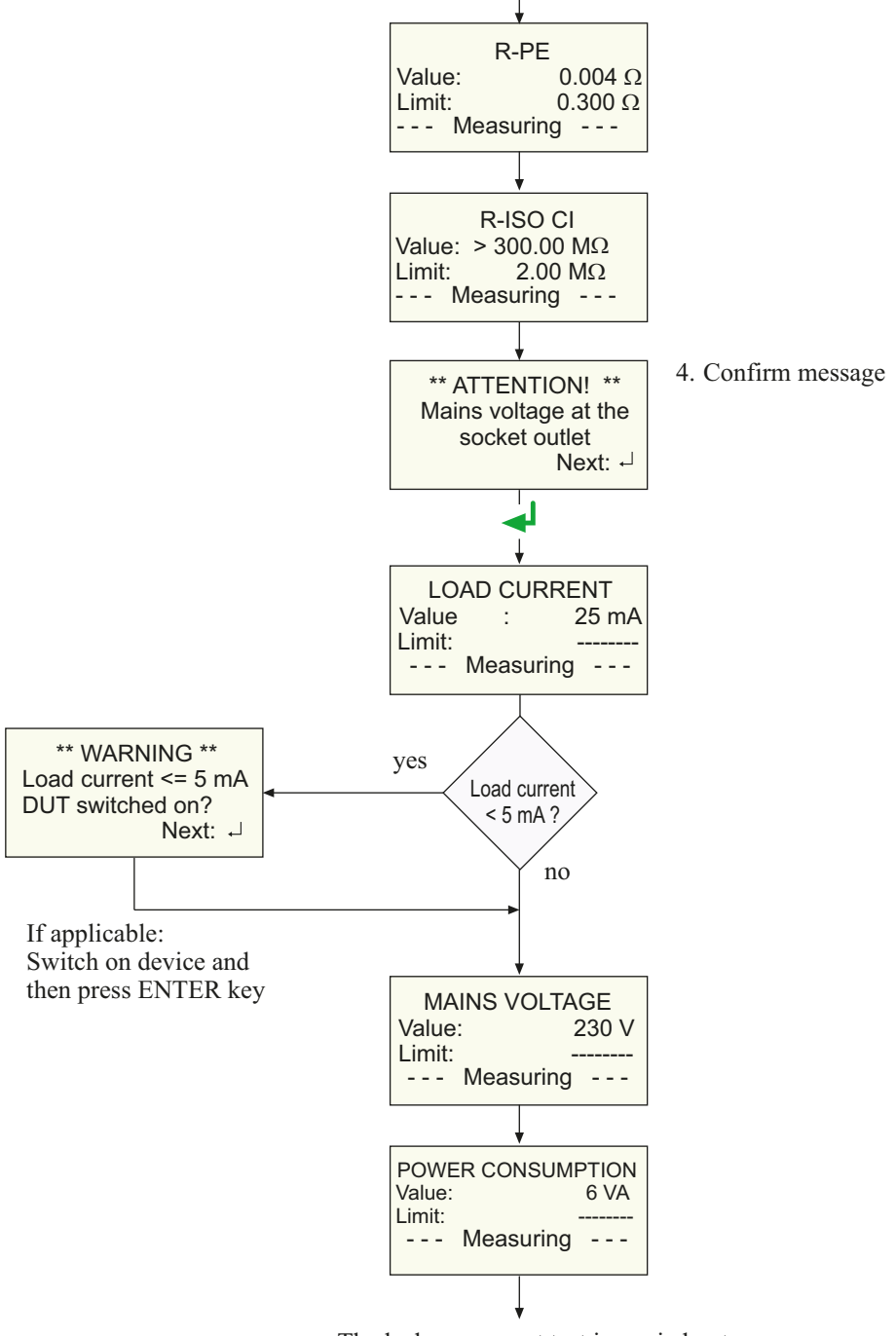

<span id="page-38-1"></span>The leakage current test is carried out

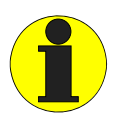

<span id="page-38-0"></span>Please note that DUTs with a power consumption of up to 3700 VA can be supplied with power via the UNIMET® 400ST test socket. If DUTs with higher power consumptions are connected, the thermomagnetic circuit-breaker integrated into the UNIMET® 400ST power switch will trip. After removing the DUT, the test system can be switched on after a few seconds.

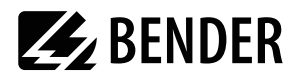

#### <span id="page-39-0"></span>**Test sequence with warm-up and cool-down period**

If "Warm-up/cool-down period" is activated on the device settings, UNIMET will wait until the DUT is powered up or until it is ready for operation. Once the DUT is connected to the mains supply, the following message appears:

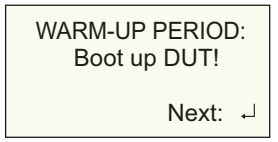

Wait until the DUT is powered up and then confirm by pressing the ENTER button " $\leftarrow$ ".

After the last test step carried out at this phase position, UNIMET will wait for the DUT to shut down.

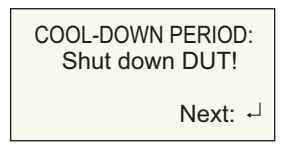

Wait until the DUT is powered down and then confirm by pressing the ENTER button " $\leftarrow$ ".

With all test sequences which put the DUT into operation, a test is carried out with the phase position reversed. In this case, the DUT is powered up and powered down one more time.

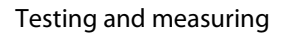

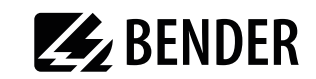

Now, the leakage current test is carried out:

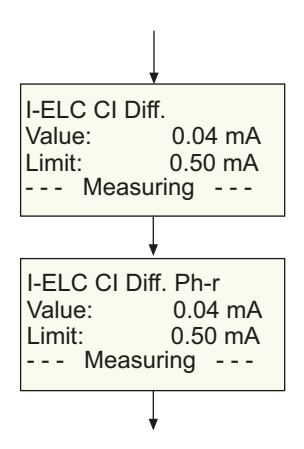

The function test is carried out

#### <span id="page-40-1"></span>**Checking the limits**

UNIMET<sup>®</sup> 400ST monitors whether the limits are kept to throughout the test sequence. If a limit is violated when measuring the PE conductor resistance, the test engineer can decide whether to abort the test or continue to its completion:

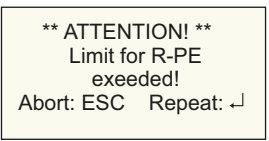

With all the other measurements during which the limit has not been kept to, the test is continued. However, the test system does not permit any hazardous currents:

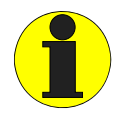

<span id="page-40-0"></span>Faulty DUTs can exhibit dangerous leakage currents. During all leakage current measurements, testing will be aborted immediately if a measured value > 20 mA is reached. UNIMET® 400ST then shows:

> \*\* Danger! \*\* Leak.current > 20 mA **Test finished** لہ :Continue

#### **Functional test**

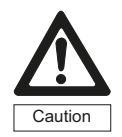

Only DUTs which have successfully passed the electrical tests may be tested for correct functioning. DUTs can suddenly start while starting the functional test (example: jigsaw). This can lead to damage and injuries. Switch the DUT off before starting the functional test. First select "Starting the

test". Then switch the DUT on again.

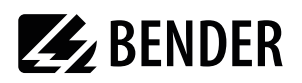

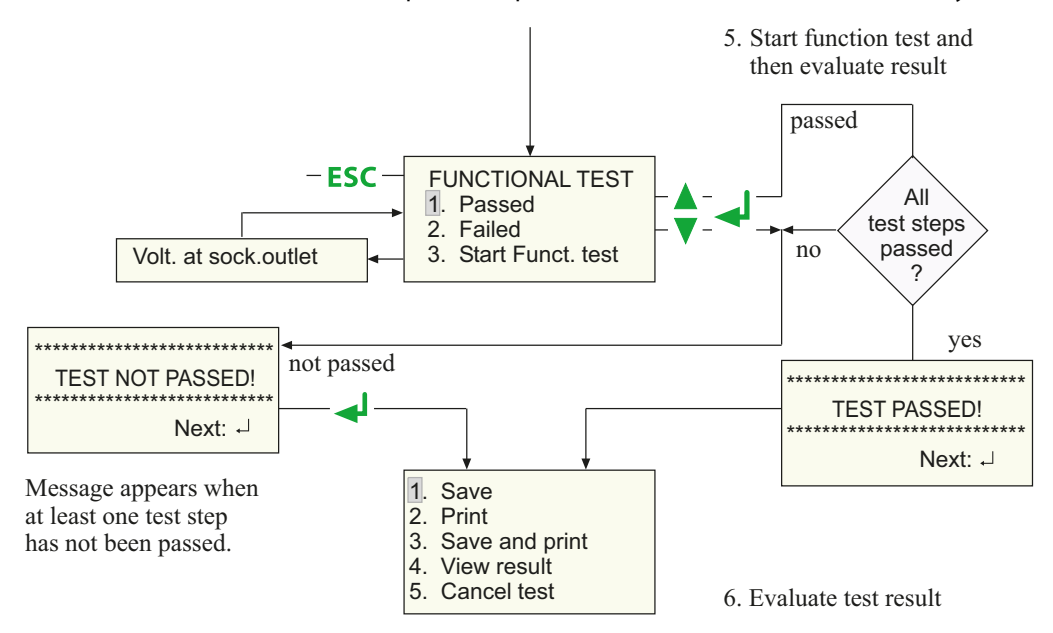

<span id="page-41-1"></span>For the functional test , the DUT is put into operation via the test socket on the test system.

#### **5.1.3 Evaluating the test result**

<span id="page-41-0"></span>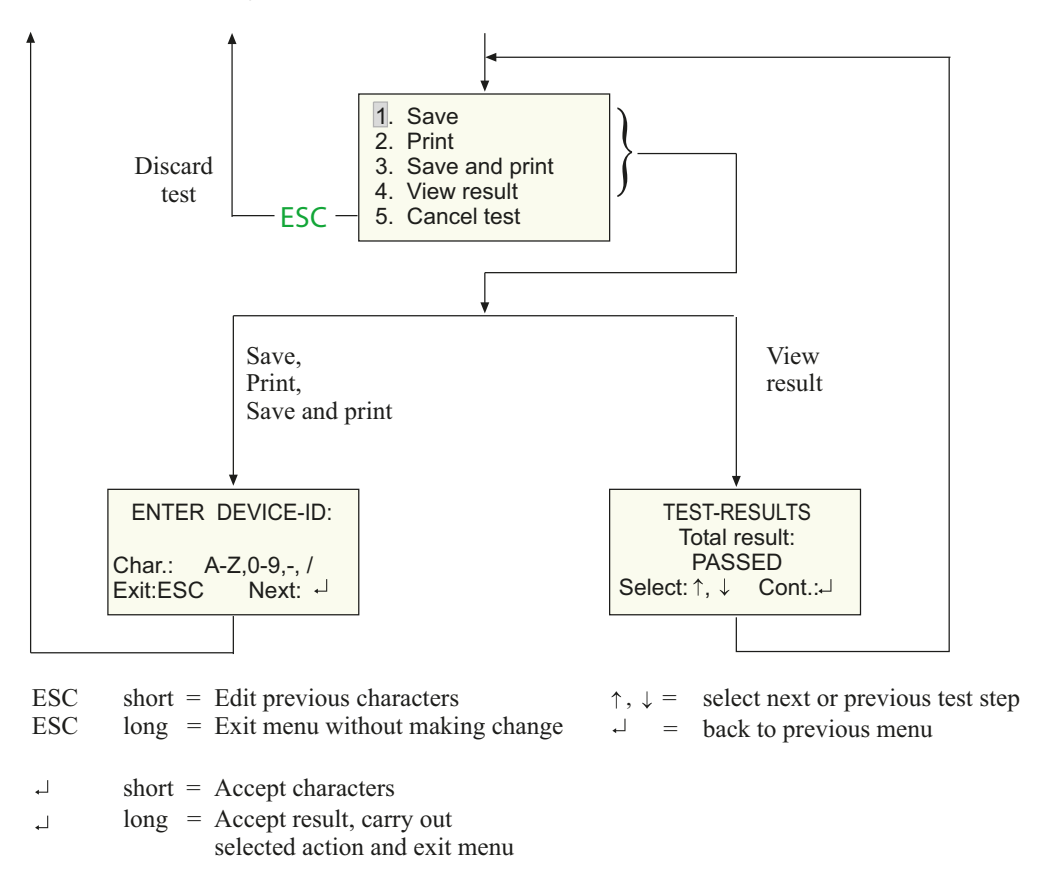

If "Device type query" in the device settings is enabled, the device type has to be entered before entering the device ID.

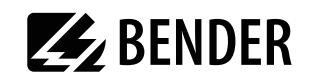

## <span id="page-42-1"></span><span id="page-42-0"></span>**5.2 Recurrent test and device catalogue**

<span id="page-42-4"></span><span id="page-42-3"></span>The test results, tests and limits of the devices tested by UNIMET $^\ast$  400ST can be stored in the device catalogue. In the case of recurrent tests, the devices are simply called up in the device catalogue and tested again. Other functions are print protocol, display results, delete device or delete entire catalogue.

<span id="page-42-2"></span>The content of the device catalogue can be transferred to a PC program. Similarly, data records selected in the PC program can be transferred to the device catalogue. These functions are described in the PC software guide.

Proceed as follows to use the device catalogue:

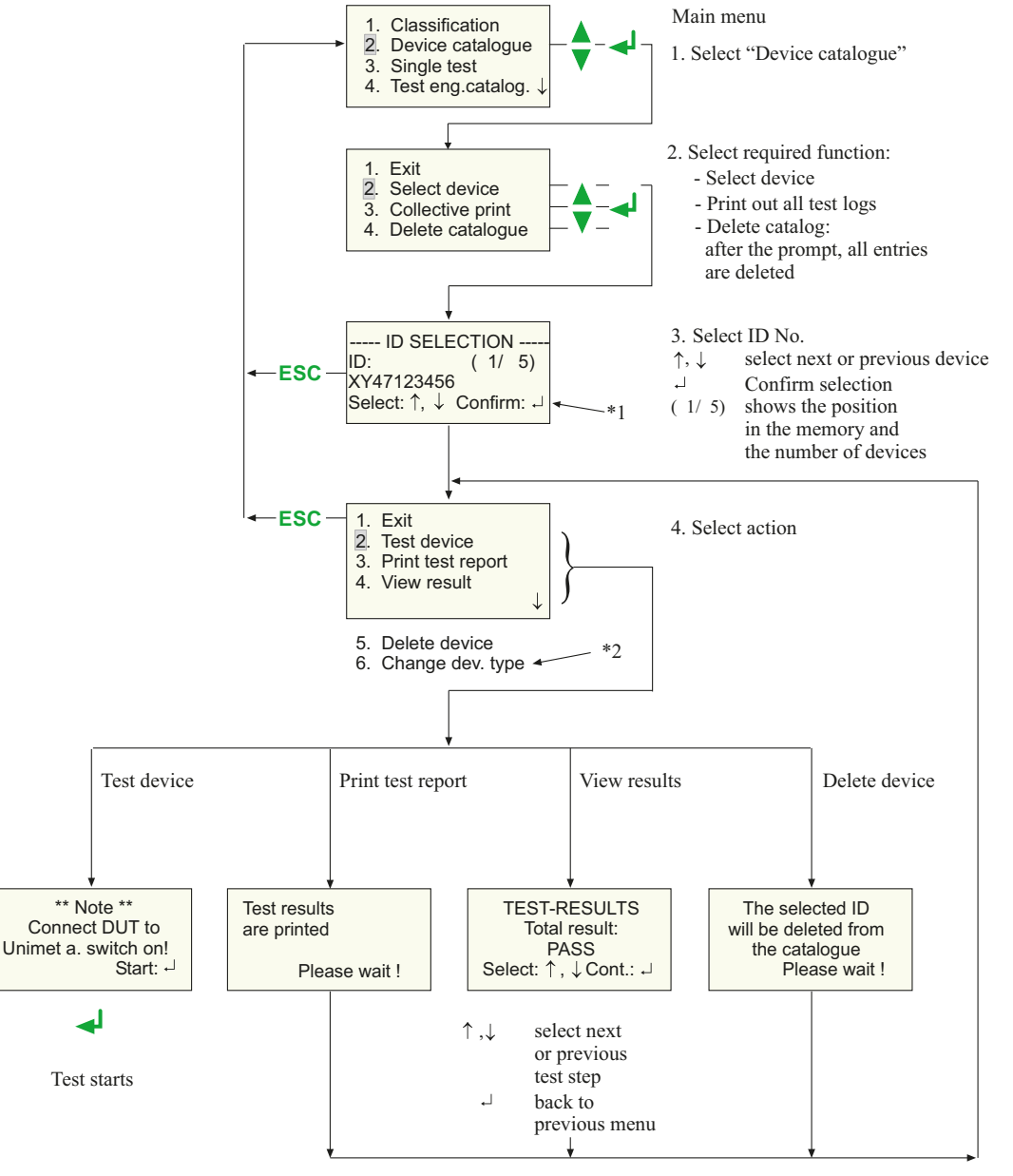

\*1 If "Device type query" in the device settings is enabled, the device type is displayed in the last line for approximately 2 seconds when scrolling in the device catalogue. \*2 If "Device type query" in the device settings is enabled, an additional menu item "Change device type" will also appear.

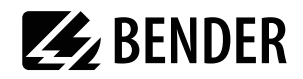

#### <span id="page-43-1"></span><span id="page-43-0"></span>**5.2.1 Collective printout**

Each DUT stored in the test system can be printed out as a measurement protocol. Select either all the protocols or only the protocols for a desired period.

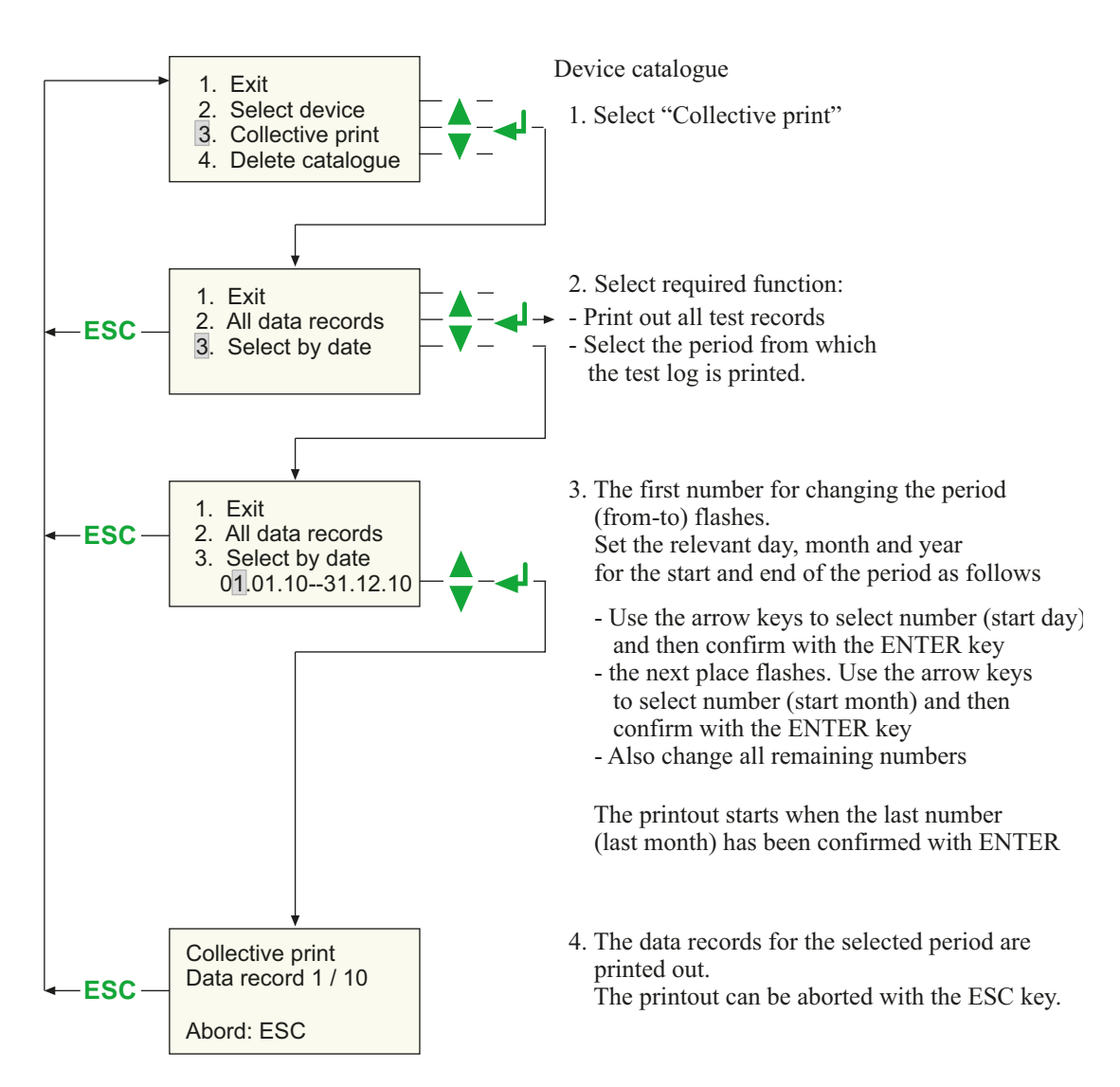

![](_page_44_Picture_0.jpeg)

#### <span id="page-44-1"></span><span id="page-44-0"></span>**5.2.2 Backing up the device catalogue**

<span id="page-44-4"></span>The device catalogue contains the ID numbers, the test results and the classification of tested devices for the recurrent test. These data can be backed up on a PC with the Bender-PC software UNData300.

![](_page_44_Picture_4.jpeg)

The following pages provide a brief introduction to the software UNIData300. The UNIData300 software Help menu provides a detailed description.

#### **Proceed as follows to start UNIData300:**

- <span id="page-44-5"></span>1. UNIData300 is on the CD supplied with the device. It is designed to operate on PCs with Windows®2000 (with Service Pack 3) or higher.
	- If the version of the program on your PC is older, first uninstall the older UNIData300 version.
	- Open the folder UNIData300 and install the software by executing the file "UNIData300Vxxx.exe" on your PC.
- <span id="page-44-6"></span><span id="page-44-3"></span><span id="page-44-2"></span>2. Connect the interface cable (null modem cable or USB1.1-RS-232-Converter) to the PC and UNIMET® 400ST.
- 3. Switch on UNIMET
- 4. Start the UNIData300 software ("Start -> Program -> UNIMET®300ST -> UNIData300"). UNIData300 adapts itself to the required interface (e.g. COM1) and to the baud rate set on the UNIMET. The settings for imports and exports appear at the bottom edge of the screen.

![](_page_44_Picture_98.jpeg)

#### **To import data to the PC:**

1. Select "Data -> Import" to import data from the UNIMET to the PC software

![](_page_44_Picture_99.jpeg)

 As soon as data import has been completed successfully, UNIData300 displays the following message:

![](_page_44_Picture_18.jpeg)

![](_page_45_Figure_2.jpeg)

2. Now select the data to be saved in the UNIData300 device database.

![](_page_45_Picture_80.jpeg)

![](_page_46_Picture_0.jpeg)

#### **To use the data read in on the PC:**

Select the "Device catalogue" -> "Open".

![](_page_46_Picture_77.jpeg)

The device catalogue data stored on the PC are displayed:

![](_page_46_Picture_78.jpeg)

The following functions are available:

![](_page_46_Picture_79.jpeg)

![](_page_47_Picture_77.jpeg)

**Z** BENDER

## **To delete the device database of UNIData300:**

Select the "Device catalogue" -> "Delete".

![](_page_47_Picture_78.jpeg)

Confirm the prompt "Delete all". The device database of UNIData300 will be deleted.

#### **To export data from the PC to the UNIMET:**

1. Select "Data" -> "Export" to transfer the data stored in the PC software to the device catalogue of the UNIMET.

![](_page_47_Picture_79.jpeg)

UNIData300 makes the stored data available and displays the message:

![](_page_47_Picture_80.jpeg)

![](_page_48_Picture_1.jpeg)

2. Now select the data to be exported. Select the individual data or click on "Select all". Export the selected data with "Start export".

![](_page_48_Figure_3.jpeg)

![](_page_48_Picture_77.jpeg)

![](_page_49_Picture_0.jpeg)

#### **To end UNIData300:**

Select "Device catalogue" -> "Exit".

![](_page_49_Picture_60.jpeg)

#### **To save a copy of the device database of UNIData300:**

The menu "Extra -> Database utilities -> Backup database" enables you to back up the database on the hard drive of your PC.

![](_page_49_Picture_61.jpeg)

The copy of the database can be found in the folder "C:\Documents and Settings\All Users\Application Data\UNIData300\DB\_BACKUP" resp. "C:\ProgramData\UNIData300\DB\_BACKUP".

#### **To back up the original device database of UNIData300:**

<span id="page-49-0"></span>The PC's hard disk is no location where your data is stored absolutely safe. With a backup copy of the device database, you will avoid loss of data.

The original device database "u300.mdb" can be found in the folder "C:\Documents and Settings\All Users\Application Data\UNIData300\Database" resp. "C:\ProgramData\UNIData300\Database". Regularly backup the device database on another data medium.

![](_page_50_Picture_0.jpeg)

![](_page_50_Picture_1.jpeg)

## <span id="page-50-0"></span>**5.3 Single test**

<span id="page-50-2"></span>Test steps can be called up in the form of single tests and repeated as often as required. For example, if a limit value is not complied with during a classified test sequence, the test step concerned can be examined in more detail using a single test.

![](_page_50_Figure_4.jpeg)

<span id="page-50-1"></span>During the PE conductor test, the low-resistance continuity of the PE conductor is tested with a high current  $(>2A)$ . This produces heat energy. If the PE conductor test is repeated very often and without breaks during manual testing or single tests, the test system will prevent overheating by aborting the test. A message will appear.

> \*\*Danger\*\* Test will be stopped Transformer overheat (Measur. Time > 2 min)

After the test is terminated, testing the PE conductor is permitted again within a few seconds.

![](_page_51_Picture_0.jpeg)

## <span id="page-51-1"></span><span id="page-51-0"></span>**6. Maintenance and calibration**

## **6.1 Calibration**

<span id="page-51-5"></span>Like any other test instrument, the UNIMET® 400ST requires a regular measured values check. The calibration interval is 36 months. The test system can only be calibrated and adjusted by Bender or centre approved by Bender.

## <span id="page-51-4"></span><span id="page-51-2"></span>**6.2 Changing the battery**

The UNIMET<sup>®</sup> 400ST clock is powered by a battery with a battery life of approximately four years (see also [chapter "4.5.5 Time/date"\)](#page-20-1). If the battery voltage is too low, the following message appears after switching on the test system:

![](_page_51_Figure_6.jpeg)

The test system battery can only be changed by Bender or a centre approved by Bender.

The battery is always replaced by Bender as part of the calibration procedure.

## <span id="page-51-3"></span>**6.3 Error messages**

The UNIMET® 400ST monitors its device functions continuously. In the unlikely event on an error occurring, a message will appear on the display:

<span id="page-51-7"></span><span id="page-51-6"></span>![](_page_51_Figure_11.jpeg)

xxxxxx stands for the type of error given out. There are the following different types of errors:

![](_page_51_Picture_115.jpeg)

![](_page_52_Picture_1.jpeg)

![](_page_52_Picture_117.jpeg)

<span id="page-52-2"></span><span id="page-52-1"></span>If several errors occur simultaneously, a different error code is given out. Proceed as follows:

- 1. Shut down the UNIMET® 400ST and remove the mains connector.
- 2. Make a note of what happened prior to the fault: operator inputs, type of DUT, ambient conditions etc.
- 3. Keep the device serial number to hand.
- 4. Call Bender technical support and describe the type of error and the error code.

## <span id="page-52-0"></span>**6.4 Disposal**

Abide by the national regulations and laws governing the disposal of this device. Ask your supplier if you are not sure how to dispose of the old equipment.

Directive 2002/96/EG on waste electrical and electronic equipment and Directive 2002/95/EG on the restriction of certain hazardous substances in electrical and electronic equipment apply in the European Community.

In Germany, these policies are implemented through the "Electrical and Electronic Equipment Act" of 16 March 2005. According to this, the following applies:

 Electric and electronic equipment are not to be included in household waste. This is indicated by the symbol:

![](_page_52_Picture_13.jpeg)

- Batteries and accumulators are not to be included in household waste but must be disposed of in accordance with the regulations.
- Old electrical and electronic equipment from users other than private households which was introduced to the market after 13th August 2005 must be taken back by the manufacturer and disposed of properly.

![](_page_53_Picture_0.jpeg)

## <span id="page-53-1"></span><span id="page-53-0"></span>**7. Data**

## <span id="page-53-4"></span>**7.1 Standards**

#### <span id="page-53-2"></span>**7.1.1 Application standards**

The UNIMET® 400ST carries out the following measurements and tests:

- DIN EN 62353 (VDE 0751-1):2008-08 "Medical electrical equipment - Recurrent test and test after repair of medical electrical equipment" (IEC 62353:2007-05); German version: EN 62353:2008
- DIN VDE 0701-0702 (VDE 0701-0702):2008-06 "Prüfung nach Instandsetzung, Änderung elektrischer Geräte - Wiederholungsprüfung elektrischer Geräte - Allgemeine Anforderungen für die elektrische Sicherheit" (Inspection after repair, modification of electrical appliances - Periodic inspection on electrical appliances - General requirements for electrical safety)
- ÖVE/ÖNORM EN 62353:2009-01-01 "Medizinische elektrische Geräte - Wiederholungsprüfungen und Prüfung nach Instandsetzung von medizinischen elektrischen Geräten (IEC 62353:2007)" ("Medical electrical equipment - Recurrent test and test after repair of medical electrical equipment").

#### <span id="page-53-3"></span>**7.1.2 Design standards**

The requirements of the following standards were taken into account in the design of the UNIMET<sup>®</sup> 400ST:

- DIN VDE 0404-1 (VDE 0404-1):2002-05 "Prüf- und Messeinrichtungen zum Prüfen der elektrischen Sicherheit von elektrischen Geräten - Teil 1: Allgemeine Anforderungen" (Testing and measuring equipment for checking the electric safety of electric devices - Part 1: General requirements)
- DIN VDE 0404-2 (VDE 0404-2):2002-05 "Prüf- und Messeinrichtungen zum Prüfen der elektrischen Sicherheit von elektrischen Geräten - Teil 2: Prüfeinrichtungen für Prüfungen nach Instandsetzung, Änderung oder für Wiederholungsprüfungen" ("Testing and measuring equipment for checking the electric safety of electric devices - Part 2: Testing equipment for tests after repair, change or in case of repeat tests")
- DIN VDE 0404-3 (VDE 0404-3):2005-04

"Prüf- und Messeinrichtungen zum Prüfen der elektrischen Sicherheit von elektrischen Geräten - Teil 3: Prüfeinrichtungen für Wiederholungsprüfungen und Prüfungen vor der Inbetriebnahme von medizinischen elektrischen Geräten oder Systemen" ("Testing and measuring equipment for checking the electric safety of electric devices - Part 3: Equipment for recurrent tests and tests prior to commissioning medical electrical devices or systems")

![](_page_54_Picture_0.jpeg)

## <span id="page-54-0"></span>**7.2 Test steps**

A classified test sequence with the UNIMET® 400ST comprises a number of individual test steps. The test steps are sorted on the basis of measurement numbers.

![](_page_54_Picture_225.jpeg)

![](_page_55_Picture_0.jpeg)

![](_page_55_Picture_224.jpeg)

![](_page_56_Picture_0.jpeg)

![](_page_56_Picture_16.jpeg)

## <span id="page-56-0"></span>7.3 Technical data

![](_page_56_Picture_17.jpeg)

![](_page_57_Picture_0.jpeg)

![](_page_57_Picture_177.jpeg)

of  $MV = of measured value$ 

## <span id="page-57-1"></span><span id="page-57-0"></span>**7.4 Ordering information**

![](_page_57_Picture_178.jpeg)

Other models and software are available on request.

![](_page_58_Picture_0.jpeg)

![](_page_59_Picture_0.jpeg)

# <span id="page-59-0"></span>**INDEX**

### **A**

Accessories [10](#page-8-2) Areas of application [7](#page-5-5)**,** [9](#page-7-2)

#### **B**

barcode reading wand [15](#page-13-2) Barcode scanner [15](#page-13-3) - C[onnection](#page-20-2) [14](#page-12-4) Battery 22 - Changing [53](#page-51-4) Baud rate [23](#page-21-1) Buzzer [24](#page-22-2)

## **C**

Calibration interval [53](#page-51-5) Carrying bag [10](#page-8-3) Circuit-breaker - thermo[-magnetic](#page-27-3) [40](#page-38-0) Classification 29 Collective printout [45](#page-43-1) Company name [22](#page-20-3) Connecting the DUT [36](#page-34-0) cool-down period [21](#page-19-2)

## **D**

Damage in transit [7](#page-5-6) Data [transfer speed](#page-20-4) [19](#page-17-1) Date 22 Device - permanent[ly installed](#page-42-1) [36](#page-34-1) Device catalogue 44 - save [46](#page-44-1) Device database - backup [51](#page-49-0) Device functions [53](#page-51-6) Device settings [19](#page-17-2) Devices - permanentl[y installed](#page-19-3) [20](#page-18-1) Device-type query 21

#### **E**

equipment involved - Electrical [31](#page-29-0) Error code [54](#page-52-1) Extension cables [20](#page-18-1) Extensions [37](#page-35-0)

#### **F**

Firmware [54](#page-52-2) Firmware update [25](#page-23-2) Functional test [43](#page-41-1)

#### **H**

Hospital and care beds [9](#page-7-3)**,** [29](#page-27-4) - Manual testing [30](#page-28-0)

### **I**

IBM emulation [14](#page-12-5) Interface cable [25](#page-23-3)**,** [46](#page-44-2) Interfaces [12](#page-10-1) IT system [9](#page-7-4)

### **K**

Keyboard [15](#page-13-4) - Connection [14](#page-12-6)

## **L**

Language [25](#page-23-4) Leakage currents [9](#page-7-5) - dangerous [42](#page-40-0) Limit values [29](#page-27-5) - Chec[king the](#page-13-5) [42](#page-40-1) Lower case 15

### **M**

Main menu [13](#page-11-2)**,** [16](#page-14-2) Manufacturer's instructions [32](#page-30-0)**,** [34](#page-32-0)

### **N**

null-modem cable [10](#page-8-4)**,** [24](#page-22-3)**,** [25](#page-23-5)**,** [46](#page-44-3)

## **O**

Operating menus [12](#page-10-2) Operating software [25](#page-23-6) Ordering information [59](#page-57-1)

### **P**

PC software [23](#page-21-2)**,** [44](#page-42-2) PE conduc[tor test](#page-5-7) [39](#page-37-0)**,** [52](#page-50-1) Personnel 7 Plastic enclosure [12](#page-10-3) Plug-in connector [36](#page-34-2)**,** [38](#page-36-0) Power consumption [40](#page-38-1) Principle of operation [14](#page-12-7) Print test report [44](#page-42-3) Printer [12](#page-10-4)**,** [14](#page-12-8) PS/2 switch cable [14](#page-12-9)

## **R**

Recurrent test [44](#page-42-4) RS-232 interface [23](#page-21-3)

## **S**

Serial number [16](#page-14-3) Single test [52](#page-50-2) Standards [10](#page-8-5)**,** [55](#page-53-4) Summer/winter time [23](#page-21-4)**,** [24](#page-22-4) Supply voltage [13](#page-11-3) Systems - earthed [9](#page-7-6)

## **T**

Test [29](#page-27-6) Test engineer catalogue [16](#page-14-4) Test engin[eer names](#page-10-5) [16](#page-14-5) Test probe 12 - Others [20](#page-18-2) - Zero balance [20](#page-18-3) Test protocols [22](#page-20-5) Test terminal [10](#page-8-6) Tests - Automatic [29](#page-27-7) - [Manual](#page-20-6) [30](#page-28-1) Time 22 Types of errors [53](#page-51-7)

![](_page_60_Picture_0.jpeg)

### **U**

Umlauts [15](#page-13-6) UNIData300 [25](#page-23-7)**,** [46](#page-44-4) - Install [46](#page-44-5) UP/DOWN keys [14](#page-12-10) USB1.1 RS-232 converter [10](#page-8-7)**,** [24](#page-22-5)**,** [25](#page-23-8)**,** [46](#page-44-6) Use - intended [7](#page-5-8)

### **W**

Warm-up and co[ol-down period](#page-19-4) [41](#page-39-0) Warm-up period 21

![](_page_63_Picture_0.jpeg)

Alle Rechte vorbehalten. Nachdruck und Vervielfältigung nur mit Genehmigung des Herausgebers.

#### Bender GmbH & Co. KG

Postfach 1161 - 35301 Grünberg - Deutschland Londorfer Str. 65 - 35305 Grünberg - Deutschland Tel.: +49 6401 807-0 · Fax: +49 6401 807-259 E-Mail: info@bender.de · www.bender.de

![](_page_63_Picture_4.jpeg)

![](_page_63_Picture_5.jpeg)

All rights reserved. Reprinting and duplicating only with permission of the publisher.

#### Bender GmbH & Co. KG

PO Box 1161 - 35301 Gruenberg - Germany Londorfer Str. 65 - 35305 Gruenberg - Germany Tel.: +49 6401 807-0 · Fax: +49 6401 807-259 E-Mail: info@bender.de · www.bender.de